**/SUS** 

## **WiFi-g™ 54Mbps PCI AP/WLAN Adapter (WL-130g)**

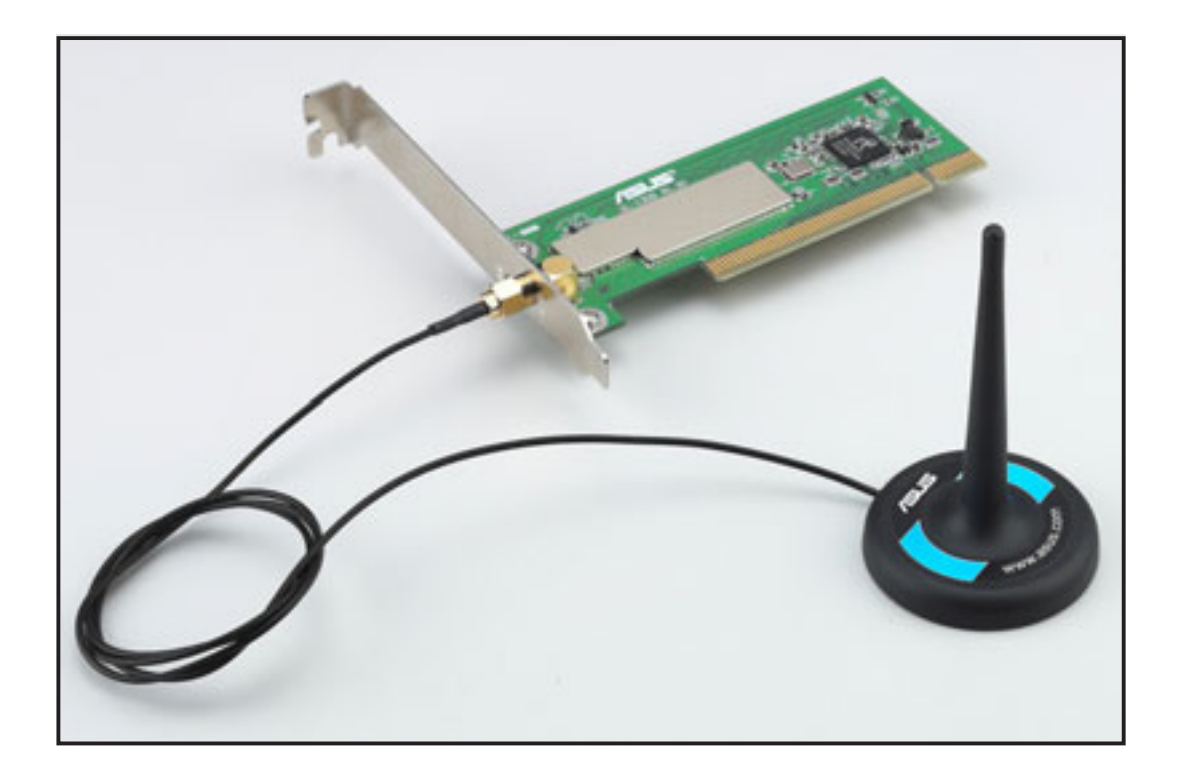

## **User Guide**

**E1549**

**First Edition V1 April 2004**

#### **Copyright © 2004 ASUSTeK COMPUTER INC. All Rights Reserved.**

No part of this manual, including the products and software described in it, may be reproduced, transmitted, transcribed, stored in a retrieval system, or translated into any language in any form or by any means, except documentation kept by the purchaser for backup purposes, without the express written permission of ASUSTeK COMPUTER INC. ("ASUS").

Product warranty or service will not be extended if: (1) the product is repaired, modified or altered, unless such repair, modification of alteration is authorized in writing by ASUS; or (2) the serial number of the product is defaced or missing.

ASUS PROVIDES THIS MANUAL "AS IS" WITHOUT WARRANTY OF ANY KIND, EITHER EXPRESS OR IMPLIED, INCLUDING BUT NOT LIMITED TO THE IMPLIED WARRANTIES OR CONDITIONS OF MERCHANTABILITY OR FITNESS FOR A PARTICULAR PURPOSE. IN NO EVENT SHALL ASUS, ITS DIRECTORS, OFFICERS, EMPLOYEES OR AGENTS BE LIABLE FOR ANY INDIRECT, SPECIAL, INCIDENTAL, OR CONSEQUENTIAL DAMAGES (INCLUDING DAMAGES FOR LOSS OF PROFITS, LOSS OF BUSINESS, LOSS OF USE OR DATA, INTERRUPTION OF BUSINESS AND THE LIKE), EVEN IF ASUS HAS BEEN ADVISED OF THE POSSIBILITY OF SUCH DAMAGES ARISING FROM ANY DEFECT OR ERROR IN THIS MANUAL OR PRODUCT.

SPECIFICATIONS AND INFORMATION CONTAINED IN THIS MANUAL ARE FURNISHED FOR INFORMATIONAL USE ONLY, AND ARE SUBJECT TO CHANGE AT ANY TIME WITHOUT NOTICE, AND SHOULD NOT BE CONSTRUED AS A COMMITMENT BY ASUS. ASUS ASSUMES NO RESPONSIBILITY OR LIABILITY FOR ANY ERRORS OR INACCURACIES THAT MAY APPEAR IN THIS MANUAL, INCLUDING THE PRODUCTS AND SOFTWARE DESCRIBED IN IT.

Products and corporate names appearing in this manual may or may not be registered trademarks or copyrights of their respective companies, and are used only for identification or explanation and to the owners' benefit, without intent to infringe.

## **Contents**

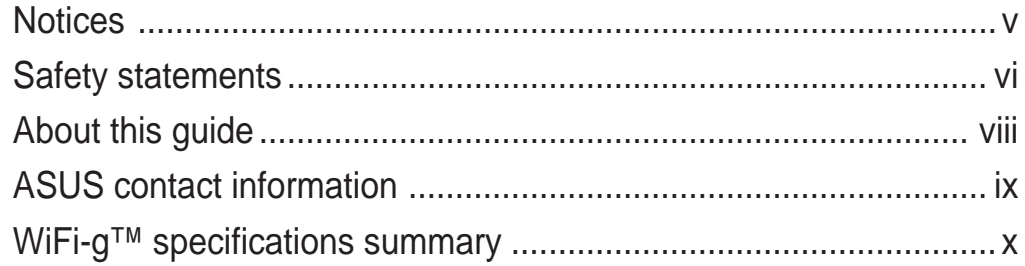

### **Chapter 1: Product introduction**

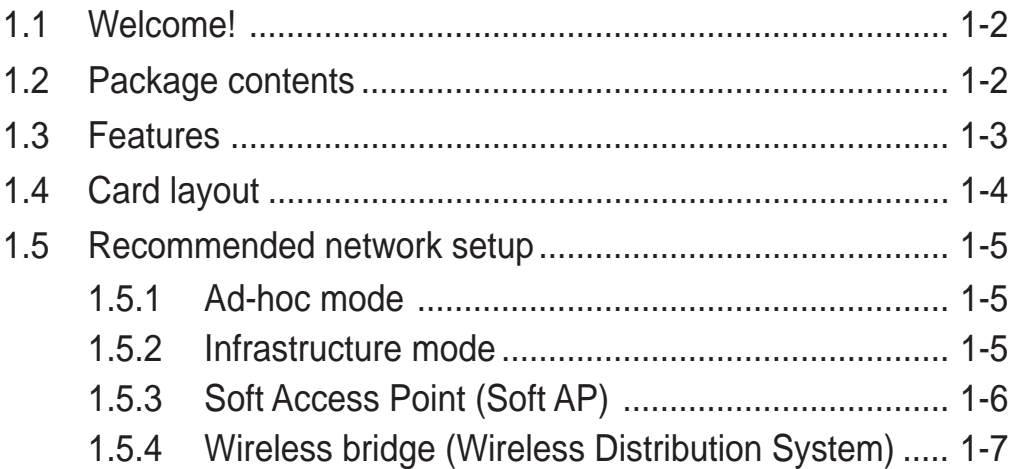

#### **Chapter 2: Installation**

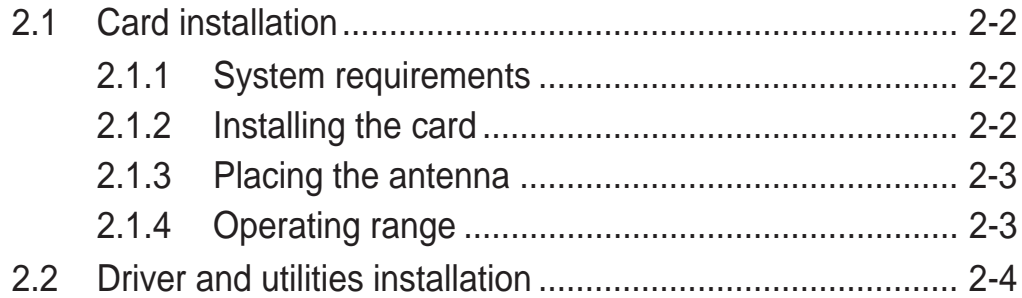

### **Chapter 3: Home and office setup**

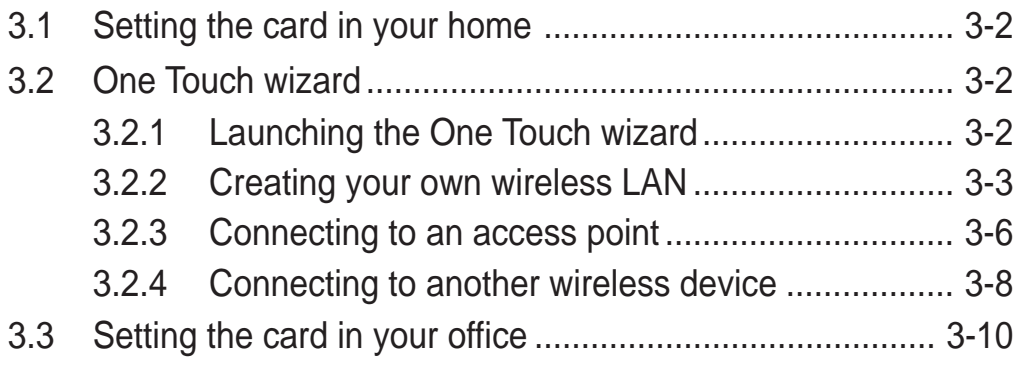

## **Contents**

### **Chapter 4: Software support**

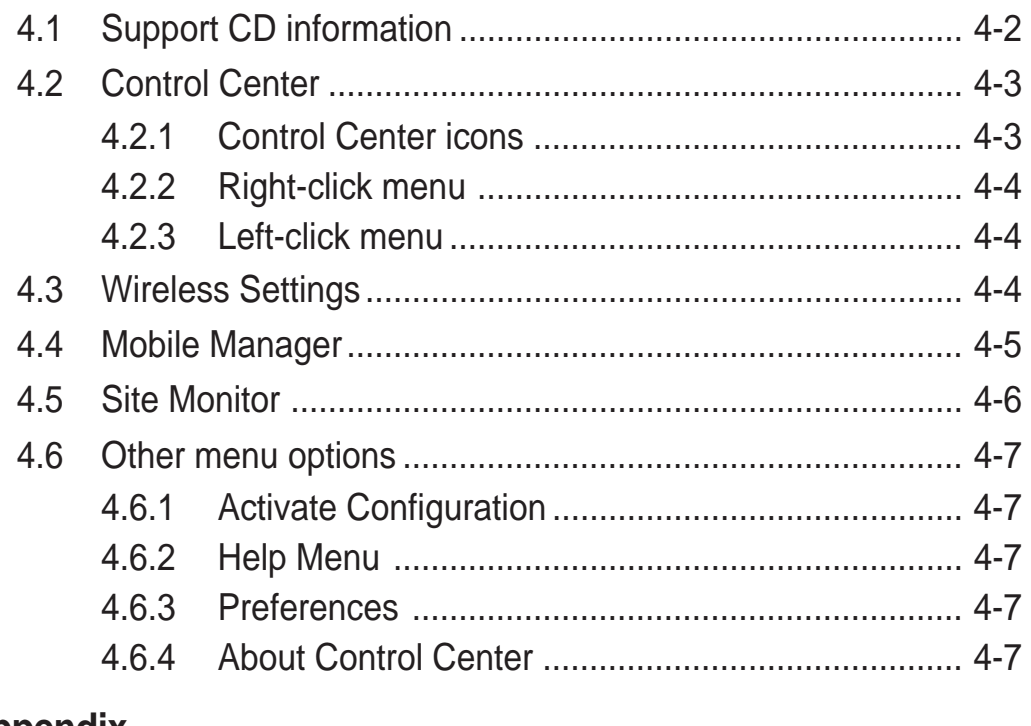

#### **Appendix**

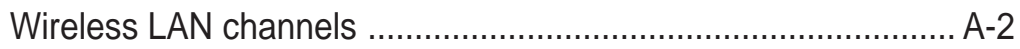

## **Notices**

### **Federal Communications Commission Statement**

This device complies with FCC Rules Part 15. Operation is subject to the following two conditions:

- This device may not cause harmful interference, and
- This device must accept any interference received, including interference that may cause undesired operation.

This equipment has been tested and found to comply with the limits for a class B digital device, pursuant to Part 15 of the Federal Communications Commission (FCC) rules. These limits are designed to provide reasonable protection against harmful interference in a residential installation. This equipment generates, uses, and can radiate radio frequency energy and, if not installed and used in accordance with the instructions, may cause harmful interference to radio communications. However, there is no guarantee that interference will not occur in a particular installation. If this equipment does cause harmful interference to radio or television reception, which can be determined by turning the equipment off and on, the user is encouraged to try to correct the interference by one or more of the following measures:

- Reorient or relocate the receiving antenna.
- Increase the separation between the equipment and receiver.
- Connect the equipment into an outlet on a circuit different from that to which the receiver is connected.
- Consult the dealer or an experienced radio/TV technician for help.

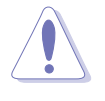

**CAUTION!** You are cautioned that changes or modifications not expressly approved by the party responsible for compliance could void your authority to operate the equipment.

Reprinted from the Code of Federal Regulations #47, part 15.193, 1993. Washington DC: Office of the Federal Register, National Archives and Records Administration, U.S. Government Printing Office.

## Safety statements

### **Regulatory Information/Disclaimers**

Installation and use of this Wireless LAN device must be in strict accordance with the instructions included in the user documentation provided with the product. Any changes or modifications (including the antennas) made to this device that are not expressly approved by the manufacturer may void the user's authority to operate the equipment. The manufacturer is not responsible for any radio or television interference caused by unauthorized modification of this device, or the substitution of the connecting cables and equipment other than manufacturer specified. It is the responsibility of the user to correct any interference caused by such unauthorized modification, substitution or attachment. Manufacturer and its authorized resellers or distributors will assume no liability for any damage or violation of government regulations arising from failing to comply with these guidelines.

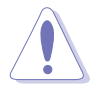

**CAUTION!** To maintain compliance with FCC's RF exposure guidelines, this equipment should be installed and operated with minimum distance [20cm] between the radiator and your body. Use on the supplied antenna. Unauthorized antenna, modification, or attachments could damage the transmitter and may violate FCC regulations.

## **Safety Information**

In order to maintain compliance with the FCC RF exposure guidelines, this equipment should be installed and operated with minimum distance **[20cm]** between the radiator and your body. Use only with supplied antenna.

Unauthorized antenna, modification, or attachments could damage the transmitter and may violate FCC regulations.

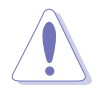

**CAUTION!** Any changes or modifications not expressly approved in this manual could void your authorization to use this device.

### **MPE Statement**

Your device contains a low power transmitter. When device is transmitted it sends out Radio Frequency (RF) signal.

## Safety statements

### **Caution Statement of the FCC Radio Frequency Exposure**

This Wireless LAN radio device has been evaluated under FCC Bulletin OET 65C and found compliant to the requirements as set forth in CFR 47 Sections 2.1091 and 15.247(b)(5) addressing RF Exposure from radio frequency devices. The radiation output power of this Wireless LAN device is far below the FCC radio frequency exposure limits. Nevertheless, this device shall be used in such a manner that the potential for human contact during normal operation – as a mobile or portable device but use in a bodyworn way is strictly prohibit. When using this device, a certain separation distance between antenna and nearby persons has to be kept to ensure RF exposure compliance. In order to comply with the RF exposure limits established in the ANSI C95.1 standards, the distance between the antennas and the user should not be less than [20cm].

### **RF Exposure**

The antenna(s) used for this transmitter must not be co-located or operating in conjunction with any other antenna or transmitter.

## About this guide

This user guide contains the information you need to install and configure your ASUS WiFi-g™ card.

### **How this guide is organized**

This guide contains the following parts:

**• Chapter 1: Product introduction**

This chapter describes the physical features of the ASUS WiFi-g™ card. The chapter also presents the package contents, LED indicators, and recommended network settings.

#### **• Chapter 2: Installation**

This chapter provides step by step instructions on installing the card to your system. This part also provides information on installing the card drivers and software applications using the support CD.

#### • **Chapter 3: Starting up**

This chapter provides information on how to set up the card in your home or office network using the setup wizard.

#### **• Chapter 4: Software support**

This chapter provides information on several software applications included in the WiFi-g™ support CD.

**• Appendix**

The Appendix lists the wireless LAN channels available for use in your country or location.

### **Conventions used in this guide**

To make sure that you perform certain tasks properly, take note of the following symbols used throughout this guide.

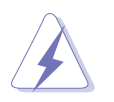

**WARNING:** Information to prevent injury to yourself when trying to complete a task.

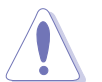

**CAUTION:** Information to prevent damage to the components when trying to complete a task.

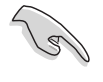

**IMPORTANT:** Information that you MUST follow to complete a task.

**NOTE:** Tips and additional information to aid in completing a task.

## ASUS contact information

#### **ASUSTeK COMPUTER INC. (Asia-Pacific)**

Address 150 Li-Te Road, Peitou, Taipei, Taiwan 112 Telephone +886-2-2894-3447 Web site www.asus.com.tw

#### *Technical Support* Telephone

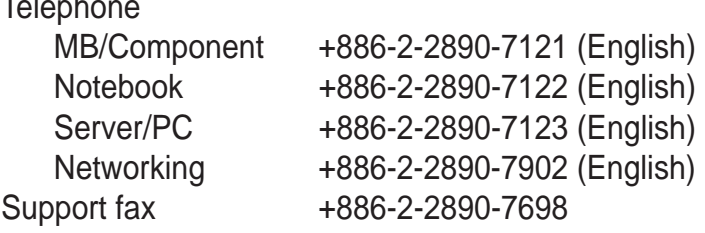

#### **ASUS COMPUTER INTERNATIONAL (America)**

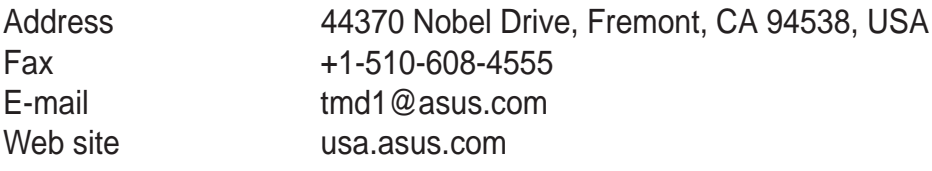

#### *Technical Support*

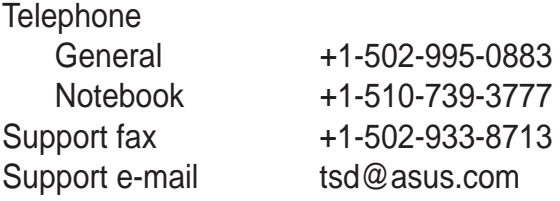

#### **ASUS COMPUTER GmbH (Germany and Austria)**

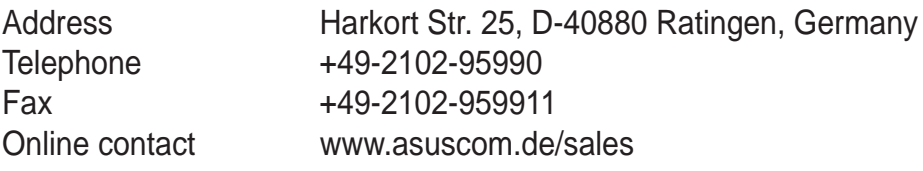

#### *Technical Support*

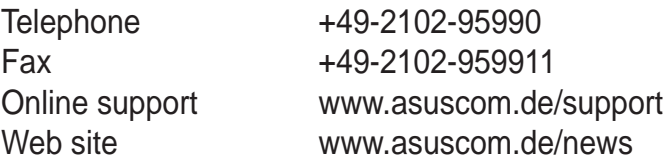

#### **ASUS COMPUTER (Middle East and North Africa)**

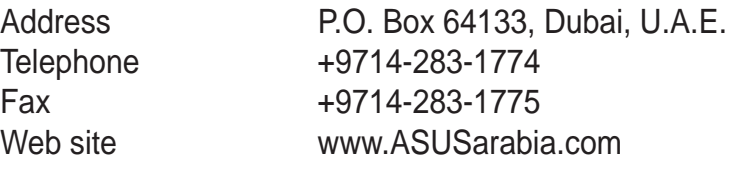

## WiFi-g™ specifications summary

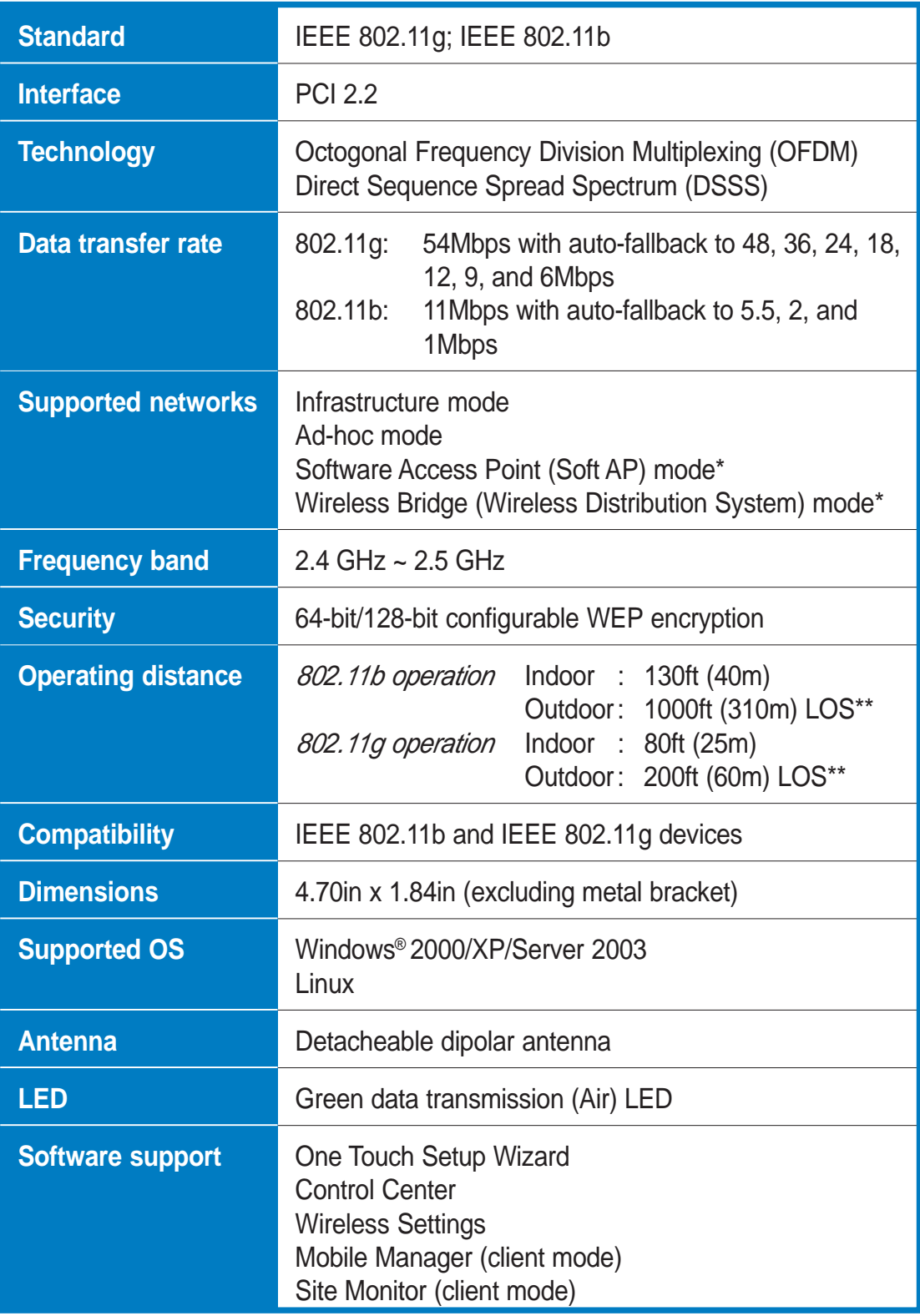

*\* Supported only when using Windows® XP and Server 2003 32-bit version. \*\* Line-of-Sight*

*Specifications are subject to change without notice.*

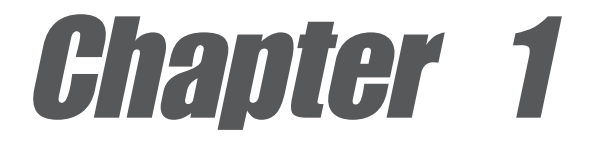

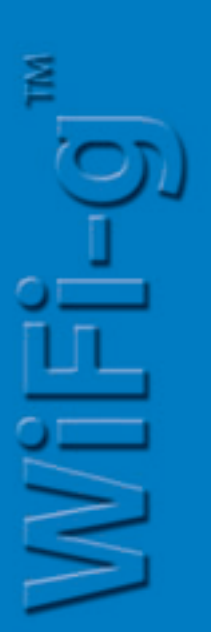

This chapter describes the physical features of the ASUS WiFi-g™ card. The chapter also presents the package contents, LED indicators, and recommended network settings.

# **Product introduction**

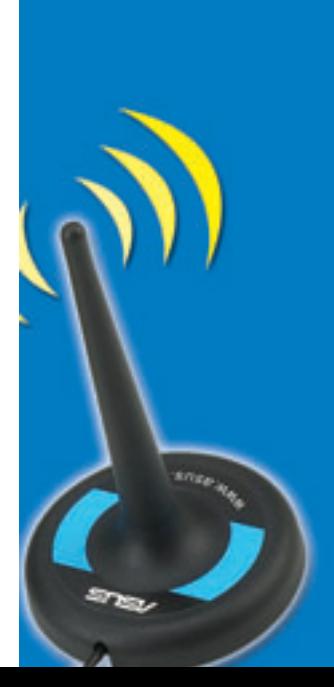

## 1.1 Welcome!

Thank you for choosing the ASUS WiFi-g™ card!

The WiFi-g™ card is an easy-to-install and use wireless local area network (WLAN) card designed for home or office use. Conforming to IEEE 802.11g standard for WLAN, the ASUS WiFi-g™ card is capable of up to 54Mbps data transmission rate using the Direct Sequence Spread Spectrum (DSSS) and the Octogonal Frequency Division Multiplexing technologies. This card is backward compatible with the earlier IEEE 802.11b standard allowing seamless interfacing of both wireless LAN standards.

The WiFi-g™ card also supports several wireless network configuration including Infrastructure, Ad-hoc, Soft Access Point, and Wireless Bridge (Wireless Distribution System) giving you flexibility to your existing or future wireless network configurations.

To provide efficient security to your wireless communication, WiFi-g™ comes with a 64-bit/128-bit Wired Equivalent Privacy (WEP) encryption.

With these and many more, ASUS WiFi-g<sup>™</sup> card is sure to keep you ahead in the world of wireless computing.

## 1.2 Package contents

Check the following items in your ASUS WiFi-g™ card package. Contact your retailer if any item is damaged or missing.

 $\boxdot$  **ASUS WiFi-g™ card** 

 $\sqrt{ }$  ASUS WiFi-g™ antenna with cable and twist-on connector

**V** User Guide

 $\nabla$  WiFi-q<sup>™</sup> support CD<sup>\*</sup>

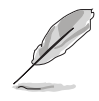

If you purchased an ASUS Wireless Edition motherboard, the contents of the WiFi-g™ support CD are included in the motherboard support CD.

## 1.3 Features

#### **54Mbps speed advantage**

With data transmission rate up to five times faster than IEEE 802.11b standards, the WiFi-q<sup>™</sup> card breaks the wireless data speed barrier to give you faster Internet connection and file sharing capabilities.

#### **One Touch setup wizard**

Designed for novice home users and experts alike, the **One Touch** setup wizard guides you through the entire setup process without the hassles of configuring confusing network settings.

The **One Touch** wizard guides you in configuring the WiFi-g™ card as access point and intelligently configures the Internet connection sharing settings so you can easily share your Internet connection with other computers in your home or office network.

#### **Easy integration**

The WiFi-g™ card is compatible with all IEEE 802.11b devices so you can still use your IEEE 802.11b devices in the WiFi-g™ network.

#### **Soft access point function**

If you are using the 32-bit version of Windows® XP/Server 2003 operating system, you can transform the WiFi-g<sup>™</sup> card to a Software Access Point (Soft AP). As Soft AP, WiFi-g™ can support an unlimited number of client computers with WLAN adapters making it an ideal solution for homes and offices with single Internet connection or printer.

#### **Wireless bridge capability**

Integrate several wireless LANs using the wireless bridge capability of the WiFi-g™ card. Using the bundled WLAN software applications, you can connect several wireless LANs in your home or office without buying expensive wireless LAN peripherals.

#### **Moveable omni-directional antenna**

A moveable, omni-directional antenna comes with your WiFi-g™ card to maximize your coverage.

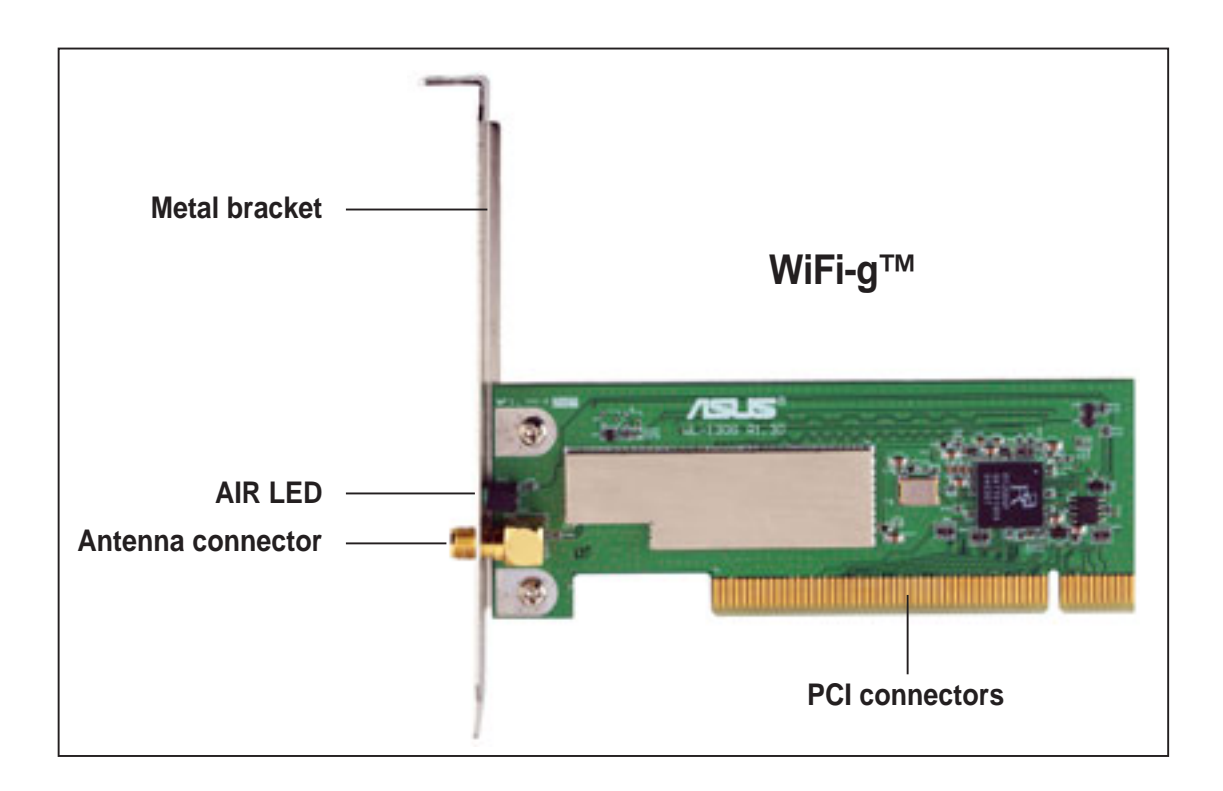

### **LED indicators**

The card comes with a green data transmission LED indicator labeled **AIR**. Refer to the table below for LED indications.

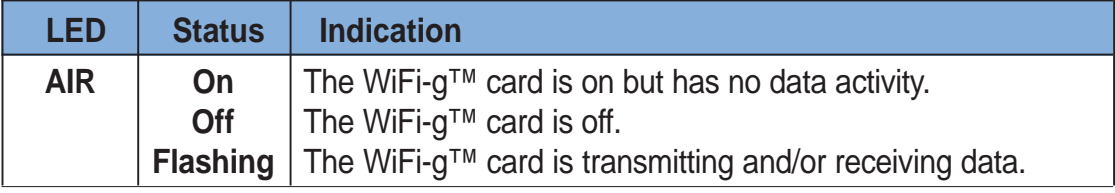

## 1.5 Recommended network setup

You can use the ASUS WiFi-g™ card in different wireless network configurations. We recommend that you select the most appropriate WLAN configuration before installing the card.

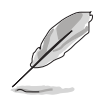

The following descriptions are for reference only and may not exactly match your actual network configuration.

## **1.5.1 Ad-hoc mode**

When in Ad-hoc mode, the WiFi-g™ card connects to another wireless device. No access point (AP) is present in this wireless environment.

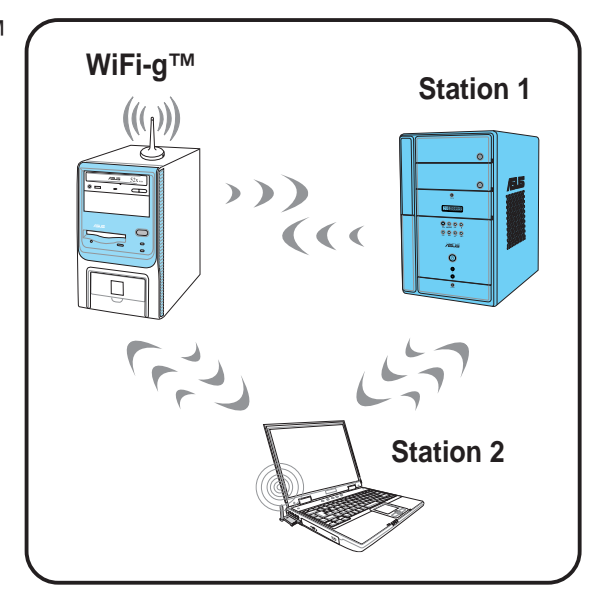

### **1.5.2 Infrastructure mode**

When in Infrastructure mode, the wireless network is centered on an access point (AP) that provides a central link for wireless clients to communicate with each other or with a wired network.

In this setup, the WiFi-g™ card functions as a wireless client/station that connects to an AP to establish connection with a wired or wireless LAN.

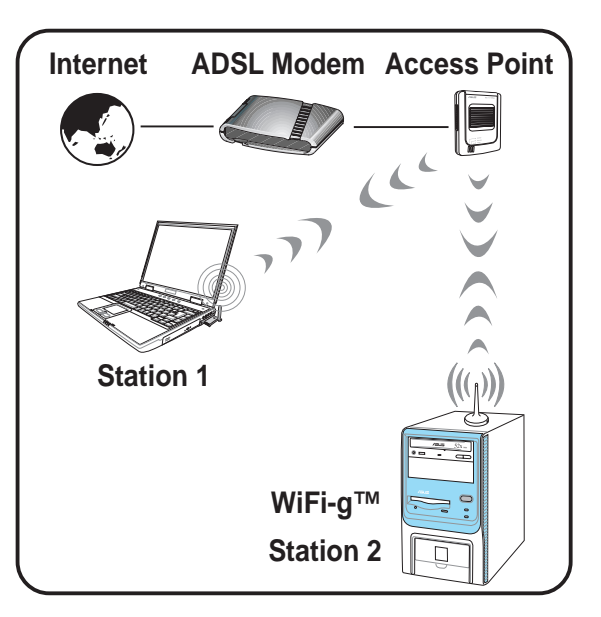

### **1.5.3 Soft Access Point (Soft AP)**

You can configure the ASUS WiFi-g™ card as software access point (Soft AP). In Soft AP mode, the card is capable of supporting an unlimited number of wireless clients as it becomes the access point connected to a wired (using an onboard LAN adapter) or wireless network. Wireless clients connect to the WiFi-g™ card for data transfer, Internet connection, printer access, etc.

This configuration is ideal for homes with several computers but with only a single Internet connection and/or one printer.

> This feature is available only when you are using Windows® XP/Windows® Server 2003/Linux operating system.

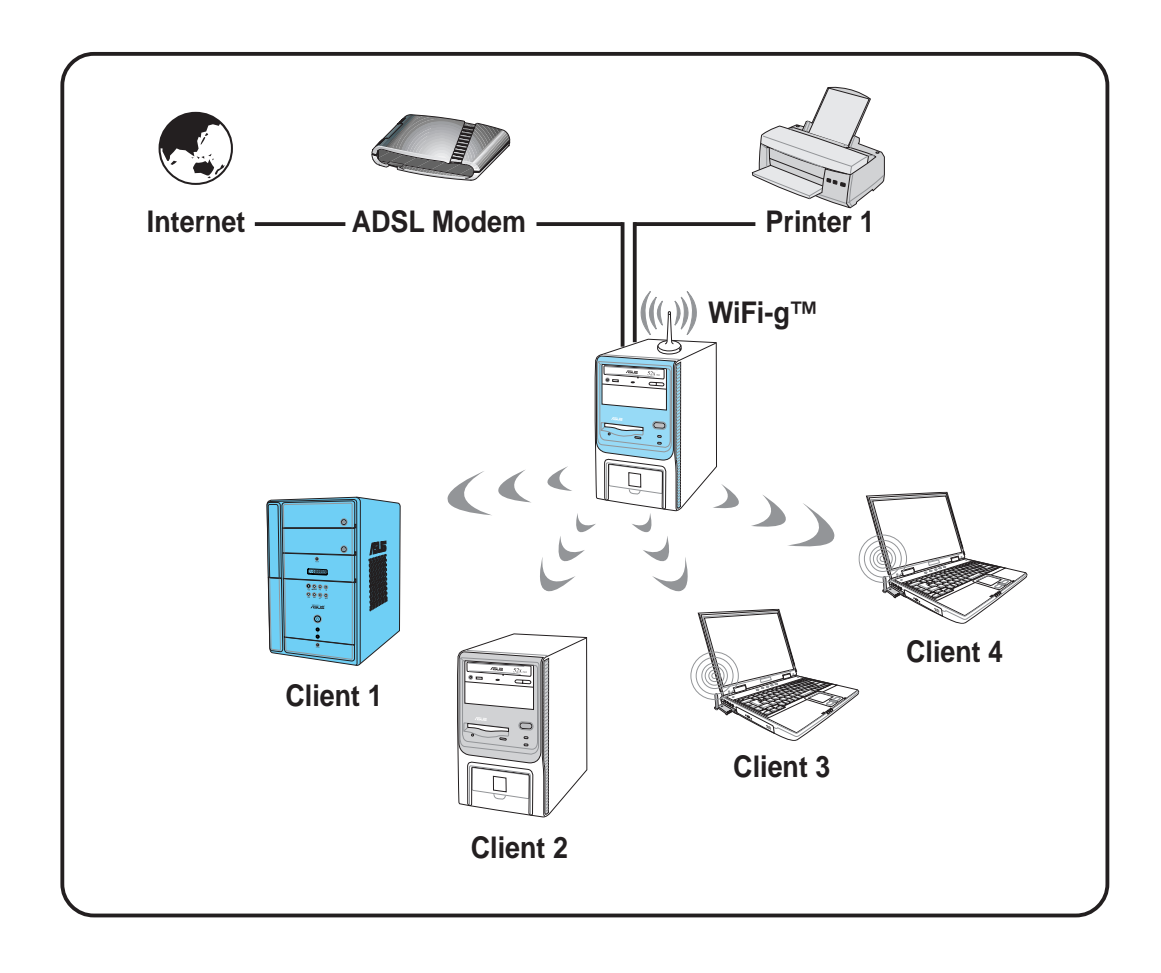

### **1.5.4 Wireless bridge (Wireless Distribution System)**

In a wireless bridge setup, the WiFi-g™ card connects two or more APs while maintaining connection to its wireless clients. The wireless bridge feature of the WiFi-g™ is a cost-effective solution for integrating several wireless networks.

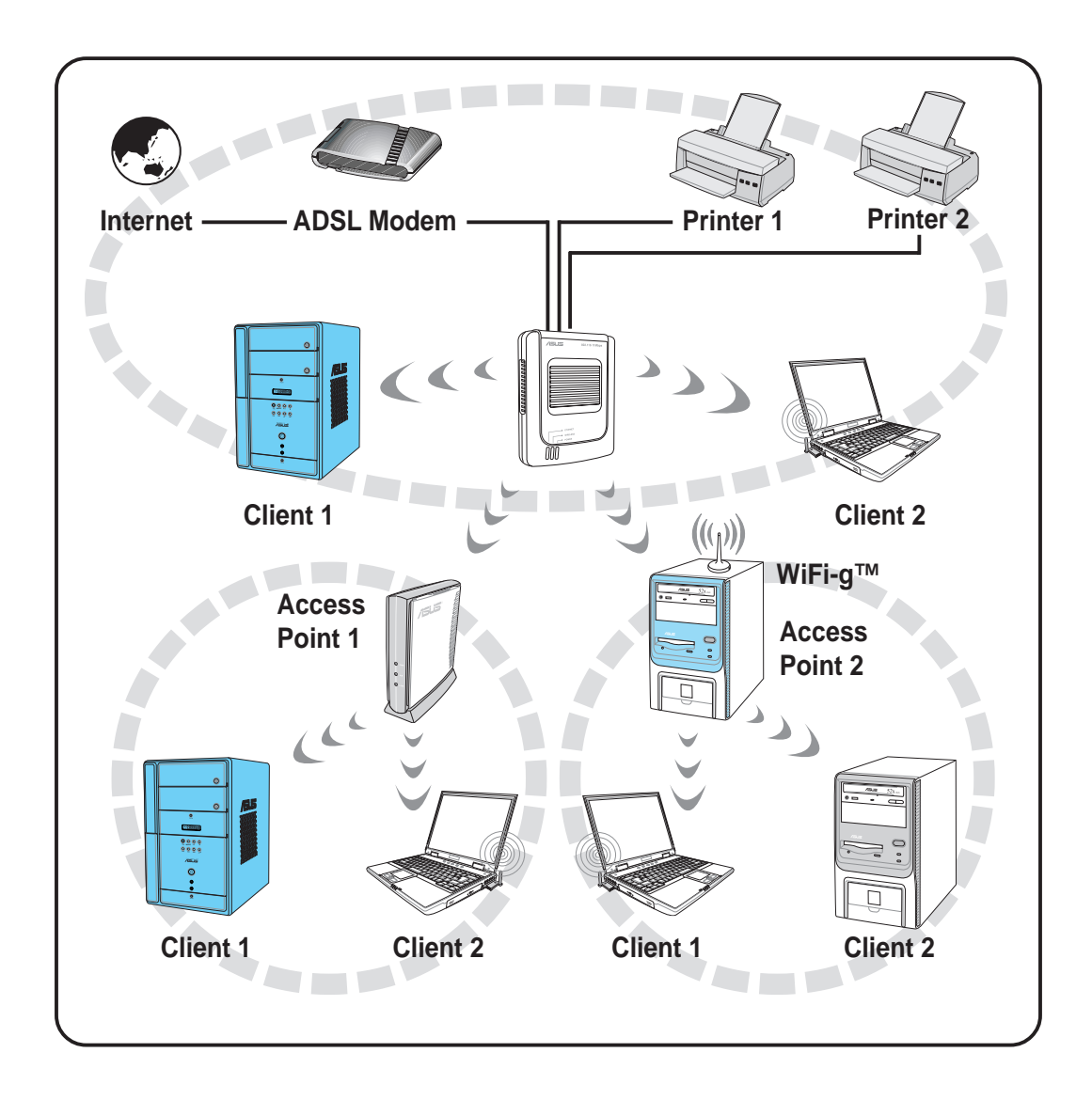

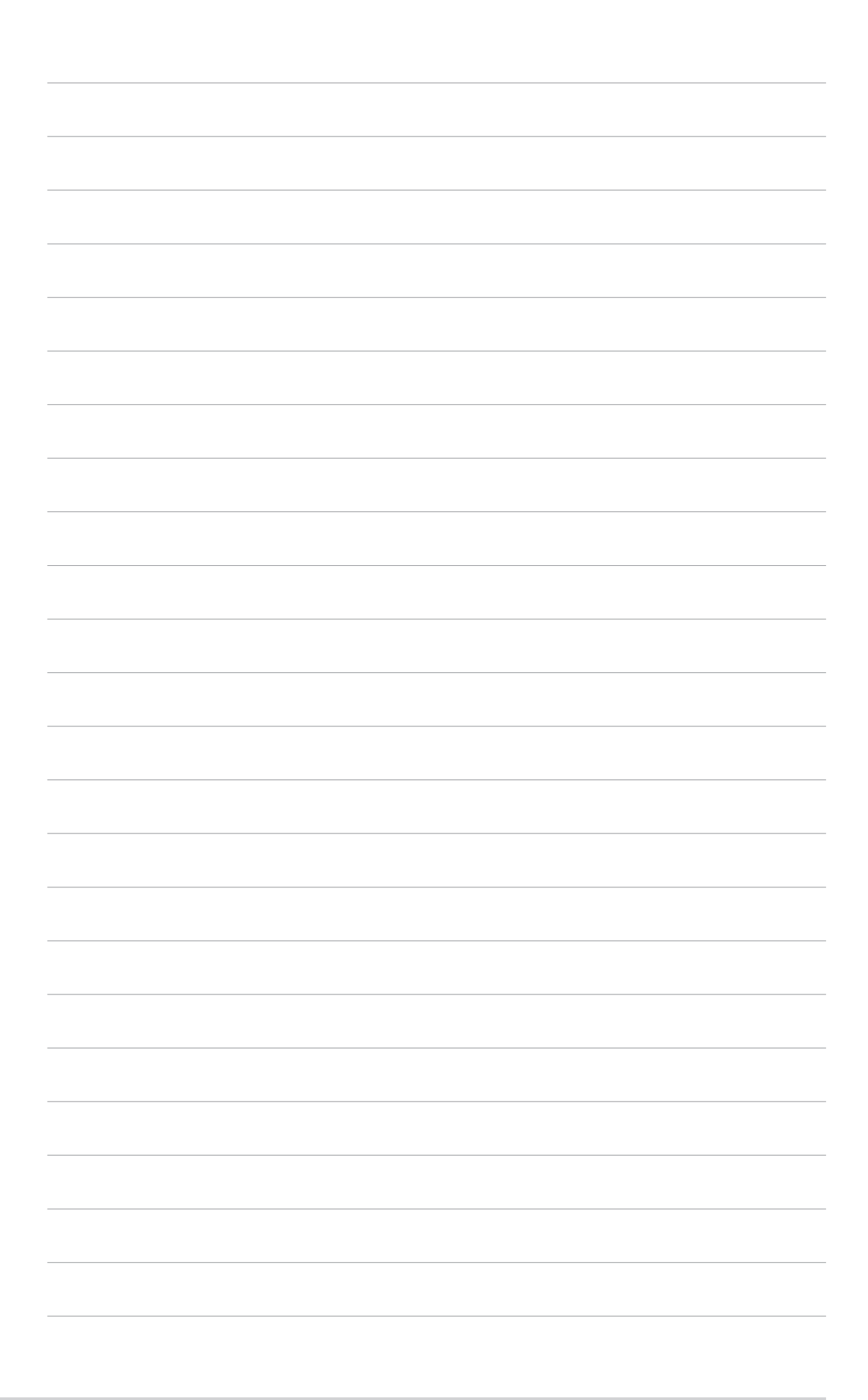

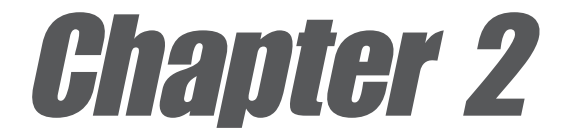

This chapter provides step by step instructions on installing the card to your system. This part also provides information on installing the card drivers and software applications using the support CD.

# **Installation**

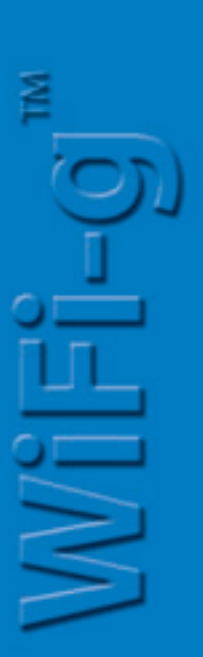

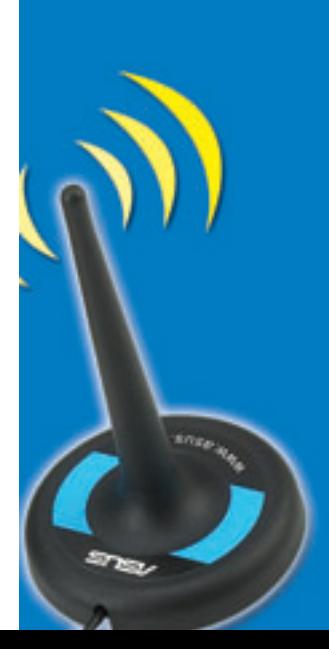

## 2.1 Card installation

### **2.1.1 System requirements**

Before installing the WiFi-g™ card, make sure that your system meets the following requirements.

- ASUS motherboard\*
- PCI slot
- Intel<sup>®</sup> Pentium<sup>™</sup> 4 or AMD Duron; Athlon<sup>™</sup>XP/64/64FX; Opteron<sup>™</sup> system
- Minimum 64MB system memory
- Operating system

*Station mode* : Windows® 2000/XP/Server 2003 *AP/wireless bridge mode* : Windows® XP/Server 2003; Linux

• Optical drive for utilities and driver installation

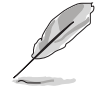

\*Visit the ASUS website for an updated list of motherboards that support the WiFi-g<sup>™</sup> card.

### **2.1.2 Installing the card**

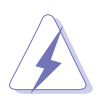

Before handling the card, touch a bare metal portion of your PC to discharge static electricity from your body. Wear a wrist strap grounded to the PC chassis when handling the card.

Follow these instructions to install the WiFi-g™ card in your system.

- 1. Remove the computer cover (if your motherboard is already installed in a chassis).
- 2. Remove the bracket opposite the PCI slot that you intend to use. Keep the screw for later use.
- 3. Align the WiFi-g™ card connector with the slot and press firmly until the card is completely seated on the slot.
- 4. Secure the card to the chassis with the screw you removed earlier.
- 5. Replace the computer cover, then connect the power plug.
- 6. Connect the omni-directional antenna twist-on connector to the antenna connector (male) of the WiFi-g™ card.
- 7. Turn on the computer.

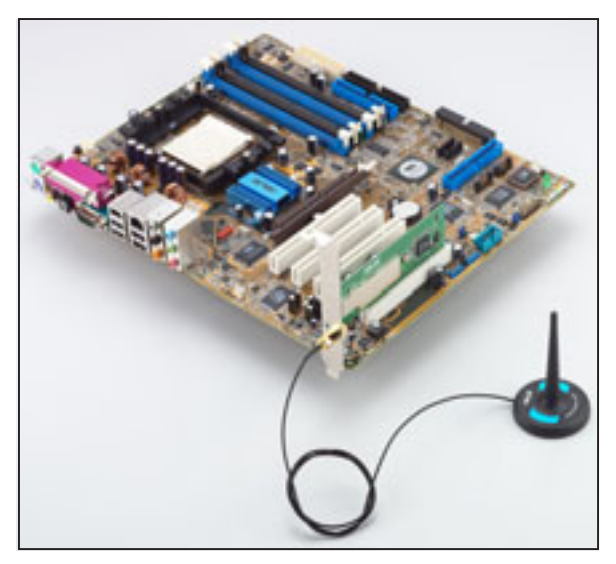

**A WiFi-g™ card installed to an ASUS motherboard**

### **2.1.3 Placing the antenna**

The WiFi-g™ card comes with an omni-directional and moveable dipolar antenna to maximize the card coverage.

Place the antenna at an elevated location to receive or transmit better signal. Do not place the antenna under your table or in a closed compartment.

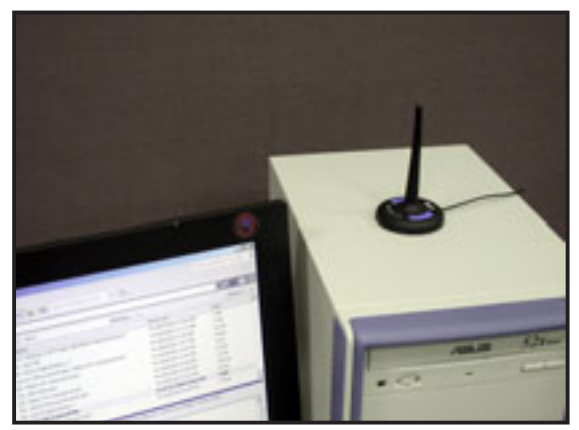

The speed of wireless transmission decreases as you move farther from the access point. Minimize the distance between the WiFi-g™ card and the access point (Infrastructure mode) or between the WiFi-g™ card and other wireless devices to achieve a faster data transmission rate.

## **2.1.4 Operating range**

The ASUS WiFi-g™ card range is dependent on the operating environment. Every home or office layout varies in obstacles, barriers, or wall types that could reflect or absorb radio signals. For example, two wireless devices in an open space can achieve an operating distance of up to 200ft, while the same devices can only achieve up to 80ft when used indoors.

By default, the device automatically adjusts the data rate to maintain an operational wireless transmission. Therefore, a wireless device that is close to the access point may operate at higher speeds while a wireless device far from the access point may operate at lower speeds.

#### **Site survey**

A site survey (utility provided with the ASUS WiFi-g™ card) analyzes the installation environment and recommends the best location for wireless LAN devices and access points.

## 2.2 Driver and utilities installation

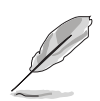

- The contents of the WiFi-g™ support CD are subject to change without notice. Visit the ASUS website for driver/utilities updates.
- If you are using a Windows<sup>®</sup> operating system, your computer auto-detects the card during start-up and displays an **Add New Hardware Wizard** window. Click **Cancel** then proceed with the following instructions.

To install the WiFi-g™ card driver and utilities:

- 1. Place the WiFi-g™ support CD to the optical drive.
- 2. Click **Install ASUS WLAN Card Utilities/ Driver** when the ASUS WiFi-g<sup>™</sup> installation window appears.

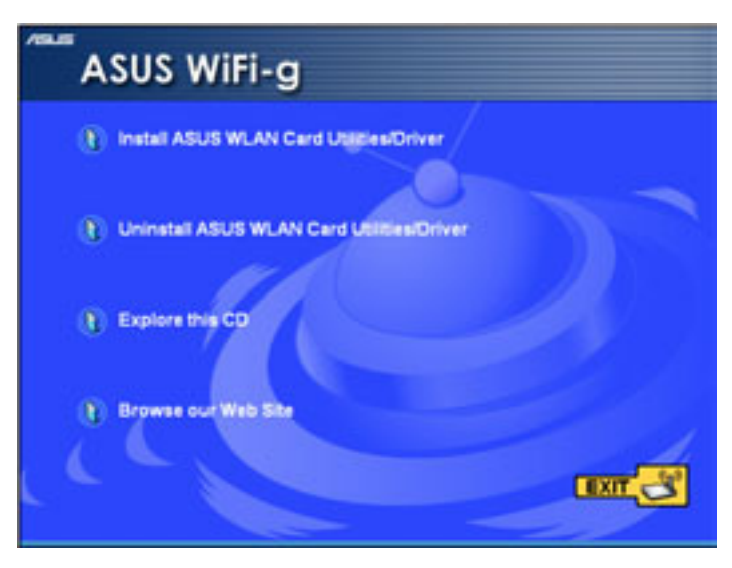

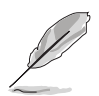

If Autorun is NOT enabled in your computer, browse the contents of the support CD and double click the Setup.exe file to run the CD.

- 3. Follow screen instructions to install the WiFi-g™ card driver and utilities.
- 4. When installation is finish, restart your computer.

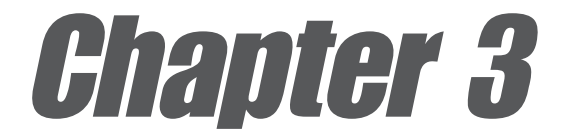

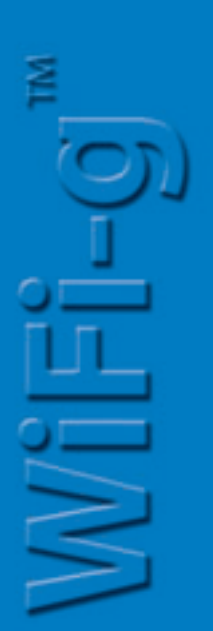

This chapter provides information on how to set up the card in your home or office network using the setup wizard.

# **Home and office setup**

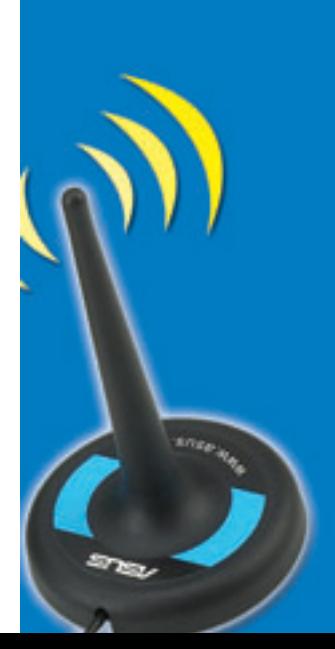

## 3.1 Setting the card in your home

After you have installed the card drivers and utilities to your system, you are now ready to setup the WiFi-g™ card in your home network.

#### **Windows® XP wireless options**

When you are using Windows® XP, a **Wireless Option** window appears during startup. Select **"Only use ASUS utilities and disable XP wireless function"**, then click **OK**.

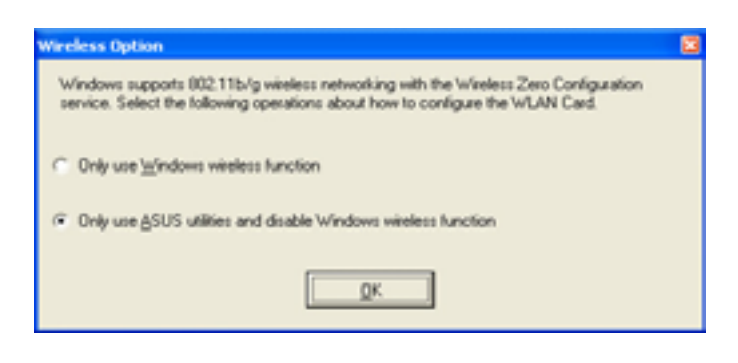

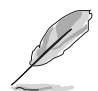

Make sure you select the ASUS utilities option to avail of the WiFi-q<sup>™</sup> soft AP features.

## 3.2 One Touch wizard

## **3.2.1 Launching the One Touch wizard**

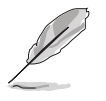

Make sure that you selected the most appropriate configuration for your wireless home network before you proceed. Refer to section 1.5 "Recommended network setup" for details.

The **One Touch** wizard allows easy configuration of WiFi-g™ card. This utility launches automatically when you restart the system after installing the WiFi-g™ card drivers and utilities. The One Touch wizard helps you in

- 1. Configuring the WiFi-g™ card as an access point, and in
- 2. Setting the Internet connection sharing feature.

You can also launch this utility in the Windows® desktop by clicking **Start** > **All Programs** > **ASUS Utility** > **WLAN Card** > **Setup Wizard**. The One Touch wizard welcome window appears.

### **3.2.2 Creating your own wireless LAN**

You can create your own wireless local area network (WLAN) in your home using the WiFi-g™ card Software Access Point (Soft AP) feature. Create your own WLAN if:

- 1. you do not have an existing access point in your home network
- 2. your computer is connected to the Internet and you intend to share the connection to other computers in your home (other computers must have an installed IEEE 802.11b/g wireless LAN adapter such as Centrino notebooks or wireless-enabled PDAs)
- 3. you are using Windows® XP/Server 2003 or Linux operating system.

To create your own WLAN:

- 1. In the **Operation Mode** field, select **Create a new Wireless LAN (AP)**, then select **One Touch (Recommended for home users)**.
- 2. Click **Next**.

3. The wizard displays the device SSID. The service set identifier or SSID identifies a device in a wireless network. A wireless device must have the same SSID as that of the WiFi-q<sup>™</sup> card to establish connection. Check the **Data encryption (WEP-enabled)** option to enable data encryption. Click **Next** when finished.

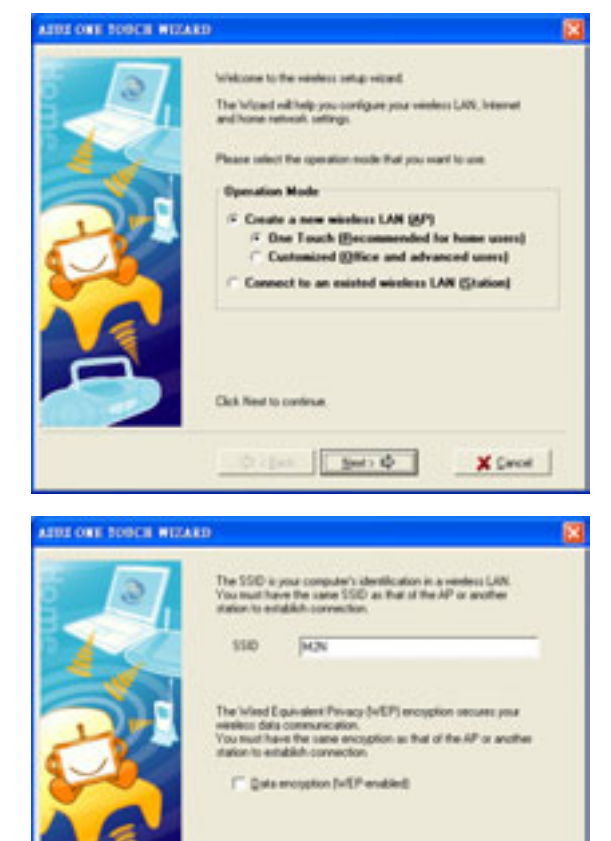

Click Newthy start active conferences at

 $\Phi \cdot \ln k = \left[ -\frac{1}{2} m \ln \Phi - \right]$ 

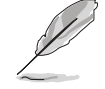

By default, the wizard selects the wireless channel with the clearest signal and disables data encryption. For home users, we recommended that you keep the default settings for best results.

X Circel

4. The wizard configures the WiFi-q<sup>™</sup> card wireless LAN settings. Click **Finish** to close the wizard, or **Next** to setup your Internet and home network settings.

- 5. Click the balloon in the Windows® taskbar after you changed the WLAN settings.
- 6. A **Wireless Network Connection Status** window appears. Configure the wireless LAN settings from this window, then click **Close**.

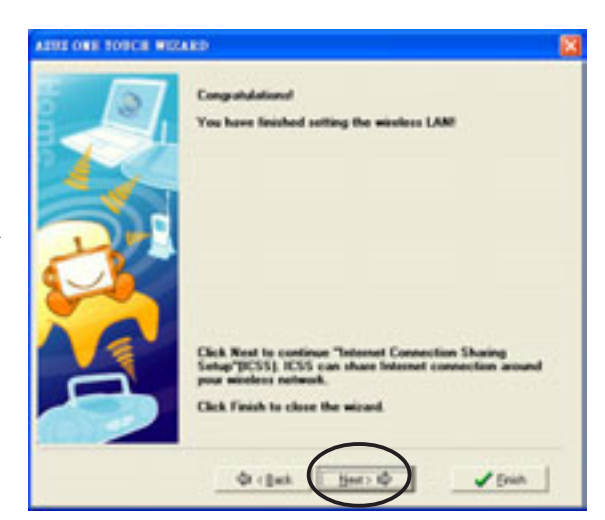

*j* Wireless Network Connection 6

Connected to: z10z3<br>Signal Strength: Excellent

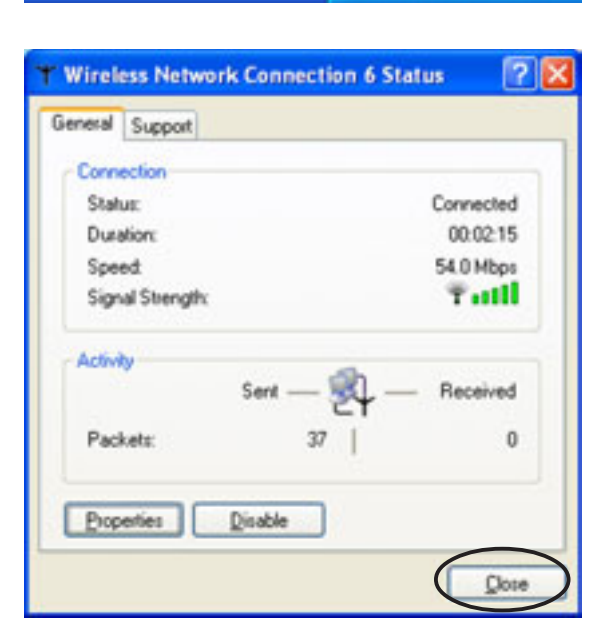

C B L L B & Tr25 PM

7. Click **Next** to setup your Internet and home network.

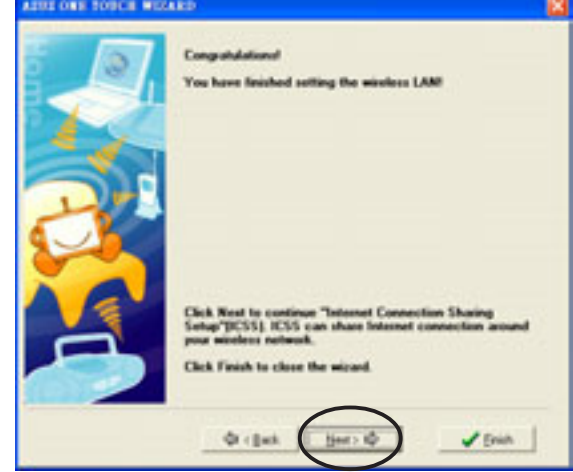

8. The wizard checks your Internet connection. Select the **Check or create a new Internet connection right now** option to check/create an Internet connection. Otherwise, select the **My computer is connecting to the Internet now** option to continue.

Click **OK** when finished.

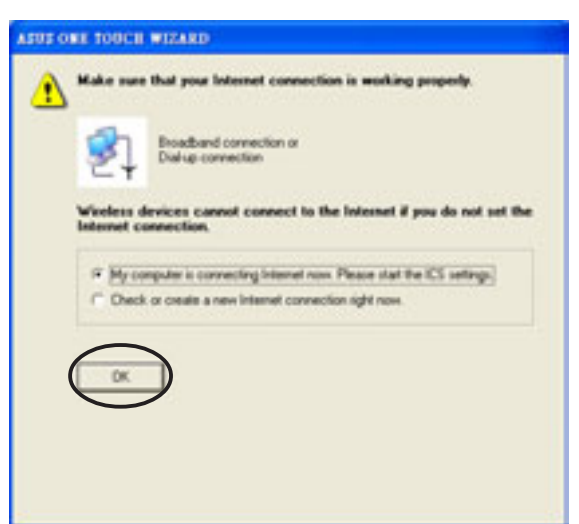

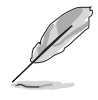

Selecting **Check or create a new Internet connection right now** opens a **Network Connections** window. Change or set your Internet connections from this window.

9. The wizard selects the current Internet connection from the **Connections** field. Check the **Enable firewall** box to enable the Internet firewall, then click **Next** to continue.

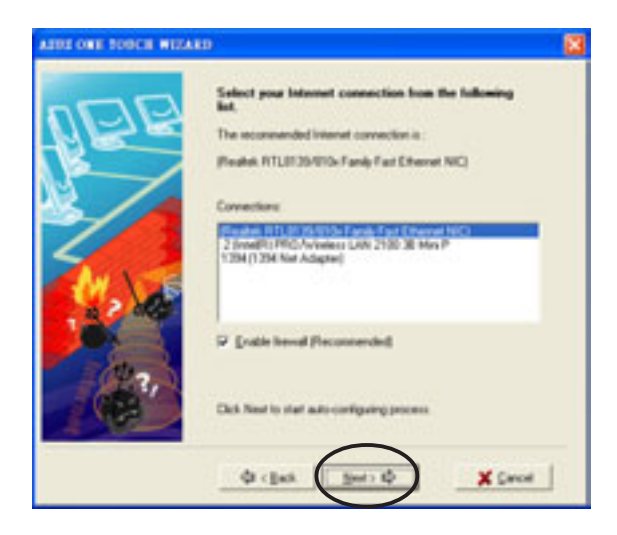

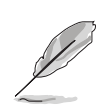

Enabling the Internet firewall protects the computers in your home network from unauthorized access by computers outside your network.

10. A warning message appears. Click **OK** to allow the wizard to bridge the WiFi-g™ card and your selected Internet connection.

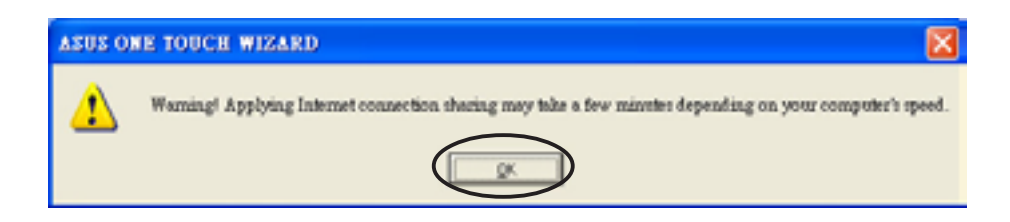

11. A window displays the WiFi-g™ card settings. All computers in your home (with wireless capability) must have the same settings with the WiFi-q<sup>™</sup> card to establish connection to the Internet. Click **to close the** window.

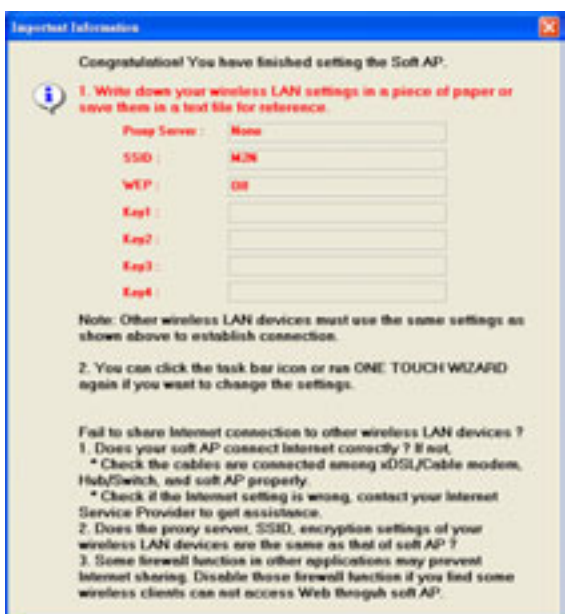

### **3.2.3 Connecting to an access point**

If you have an existing access point in your home, follow these instructions to connect the WiFi-g™ card to the access point.

1. Select the **Connect to other Wireless LAN (Station)** option from the setup wizard window, then click **Next**.

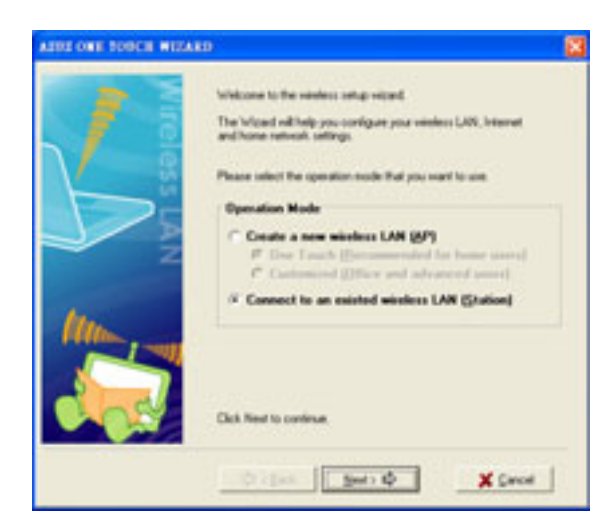

2. The WiFi-g™ card scans the available access point(s) and wireless devices within its operating range. Select an access point  $\Box$  connection, then click **Next**.

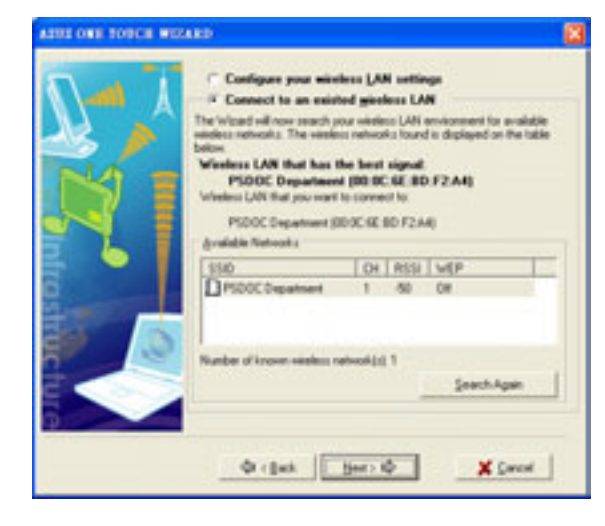

3. The wizard displays the WiFi-g™ connection status with the selected AP. If no connection is established, click the **Back** button to scan other access point(s), then repeat the process. Click **Next** to setup the TCP/IP settings.

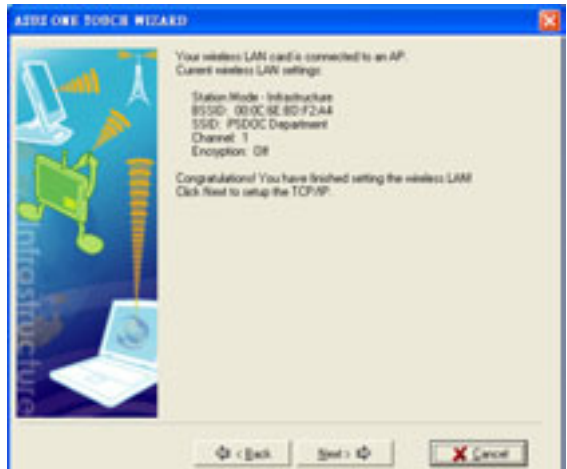

4. Configure the WiFi-g™ card TCP/IP settings, then click **Finish** to close the wizard.

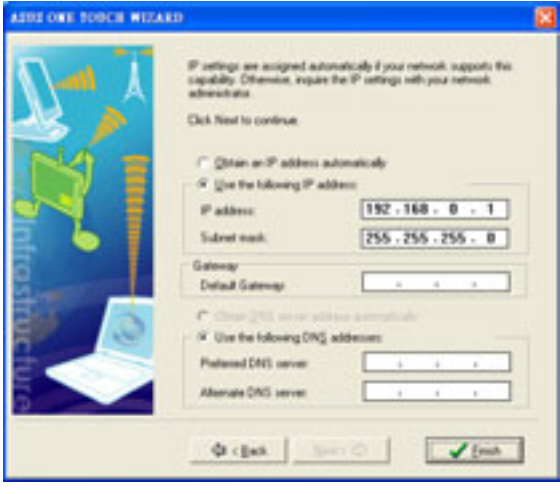

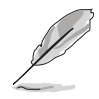

If the AP has an enabled DHCP server, select **Obtain an IP address automatically**. Otherwise, assign the IP address manually by entering the values in the IP address field. Inquire the correct IP address with your network administrator.

### **3.2.4 Connecting to another wireless device**

If no access point or Internet connection is present in your home network, you can use the WiFi-g™ card to connect to other WLAN-enabled computers for file sharing. This is wireless LAN network is called an **Ad-hoc** network.

To connect to another WLAN-enabled computer:

1. Select the **Connect to other Wireless LAN (Station)** option from the setup wizard window, then click **Next**.

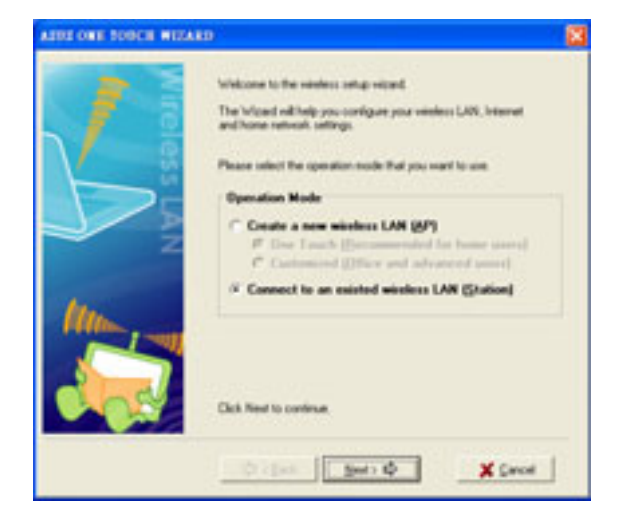

2. The WiFi-g™ card scans the available access point(s) and wireless devices within its operating range. Select a wireless device  $\blacksquare$ , then click **Next**.

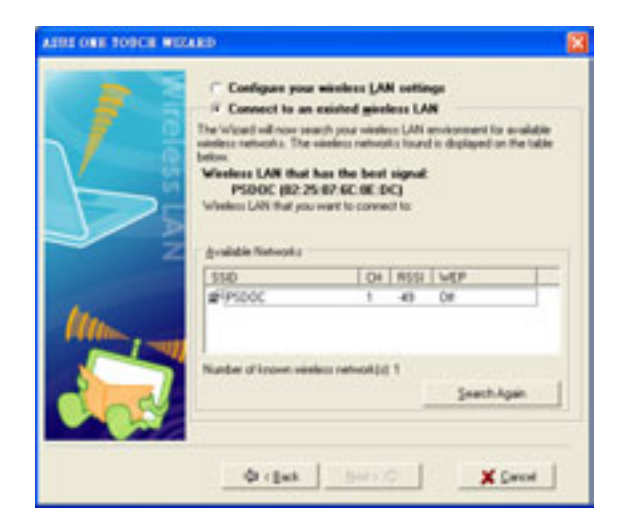

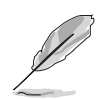

The window design changes from Wireless LAN to Ad Hoc when you highlight a wireless device from the list.

- 3. The wizard displays the WiFi-g<sup>™</sup> connection status with the selected wireless device. If no connection was established, click the **Back** button to scan other wireless device(s), then repeat the process. Click **Next** to setup the TCP/IP settings.
- 4. Configure the WiFi-g™ card TCP/IP settings, then click **Finish** to close the wizard.

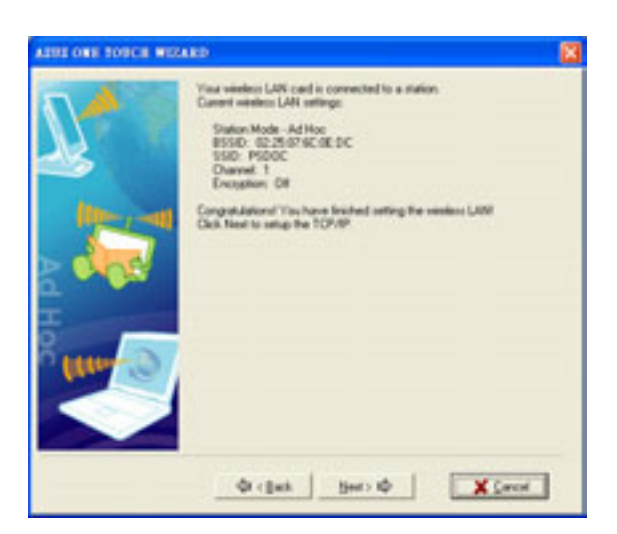

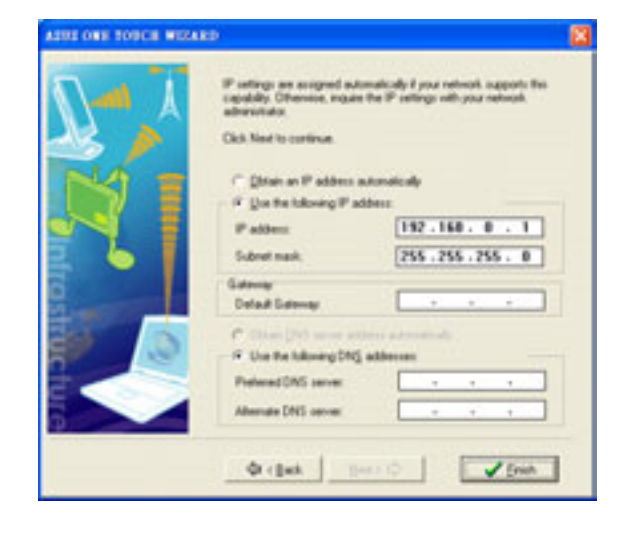

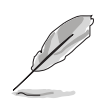

In an Ad-hoc network, you must specify the WiFi-g™ card IP address manually. Make sure that the IP address of the WiFi-g™ card is on the same sub-domain as that of the wireless device to establish connection (e.g. If the wireless device IP is 192.168.0.1, then the WiFi-g<sup>TM</sup> card IP must be 192.168.0.X, where  $X = 2 \sim 255$ ).

## 3.3 Setting the card in your office

If you are familiar with wireless network settings, you can configure the WiFi-g™ card using the **Office User (Advanced Setup)** option in the setup wizard.

To setup the card using the **Customized** option:

- 1. Launch the setup wizard following the instructions in section 3.2.1.
- 2. When the setup wizard welcome window appears, select **Create a new wireless LAN (AP)** from the **Operation Mode** field, then select **Customized (Office and advanced users)**.
- 3. Click **Next**.
- 4. The wizard displays the computer SSID and channel information. Click **Next**.

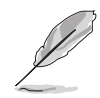

By default, the wizard selects the channel with the clearest signal. To change this, uncheck the **Auto Channel Selection**, then select a channel from the drop-down list.

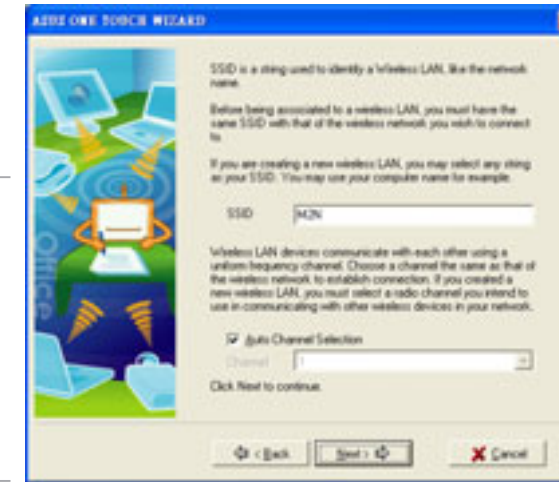

where we may not contained the based

**One Touch Blecom** 

of fax h

Customized (Office and advanced users) **Line an existent missions LAN (Station)** 

Circles | Nets O | X Decel

**Domation Mode** 

Click New to continue

5. Check or uncheck the **Data encryption (WEP enabled)** field to enable or disable the WEP encryption, then click **Next**.

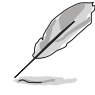

By default, the wizard enables the WEP encryption and automatically assigns the first 64-bit WEP key by random.

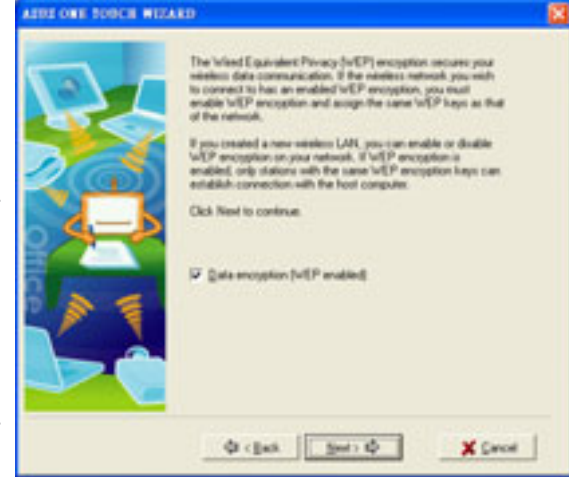

6. Adjust the WEP encryption settings using this window when WEP is enabled, then click **Next**.

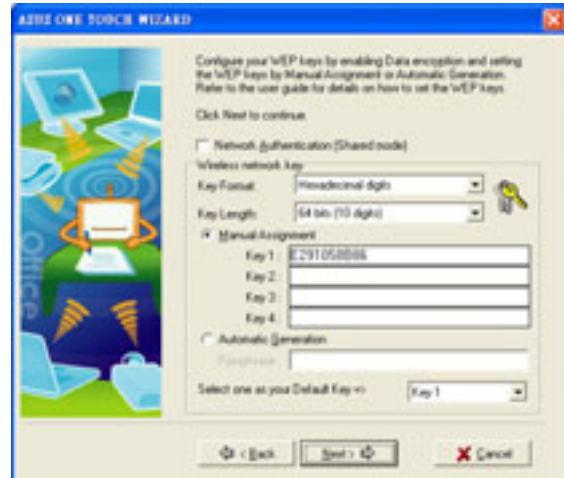

7. The wizard shows the WiFi-g™ card wireless LAN settings. Click **Finish** to close the wizard or **Next** to setup your Internet and home network settings.

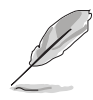

Launch the wizard again if you wish to change the WiFi-q<sup>™</sup> card SSID, channel, and WEP encryption settings.

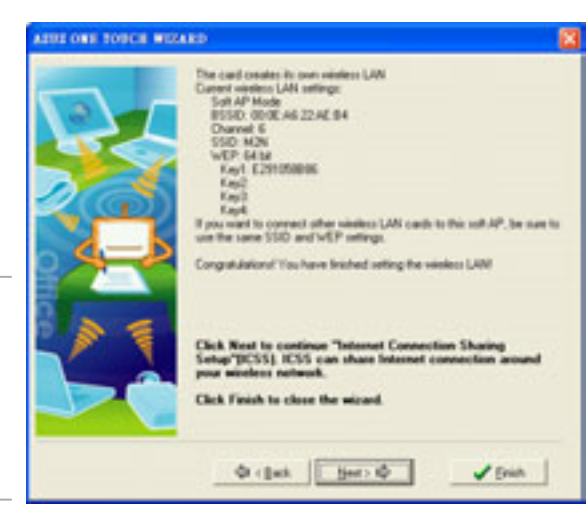

8. The wizard checks your Internet connection. Select the **Check or create a new Internet connection right now** option to check/create an Internet connection. Otherwise, select the **My computer is connecting to the Internet now** option to continue.

Click **OK** when finished.

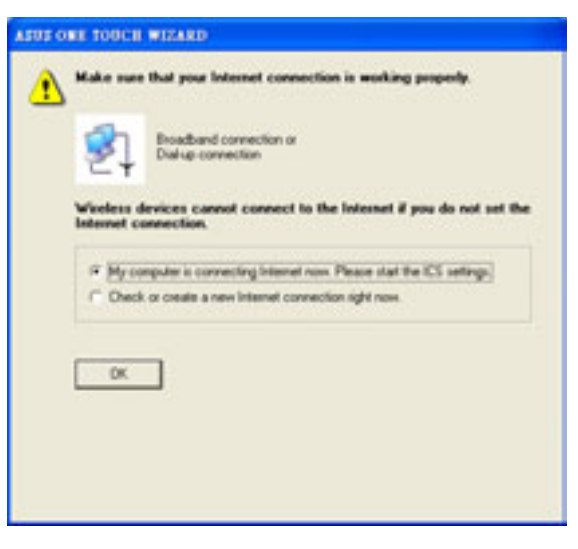

9. A window displays the WiFi-g<sup>™</sup> card settings. All computers in your home (with wireless capability) must have the same settings with the WiFi-g<sup>™</sup> card to establish connection to the Internet. Click  $\mathbf{\times}$  to close the window.

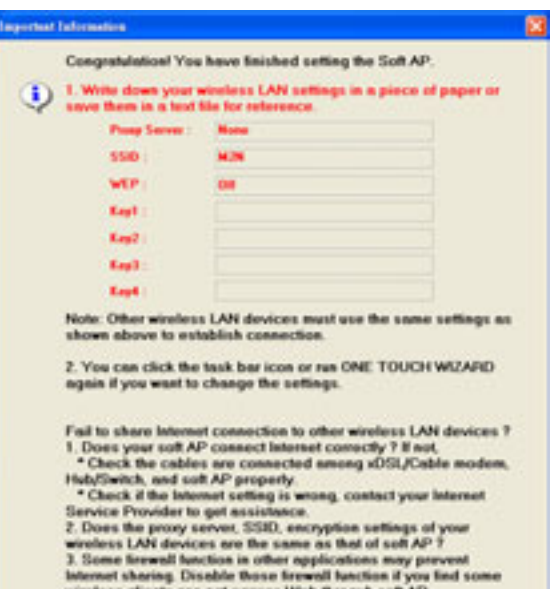

The Windows® **Network Setup Wizard** appears. Use this utility to set up your Internet connection, files, and printer sharing.

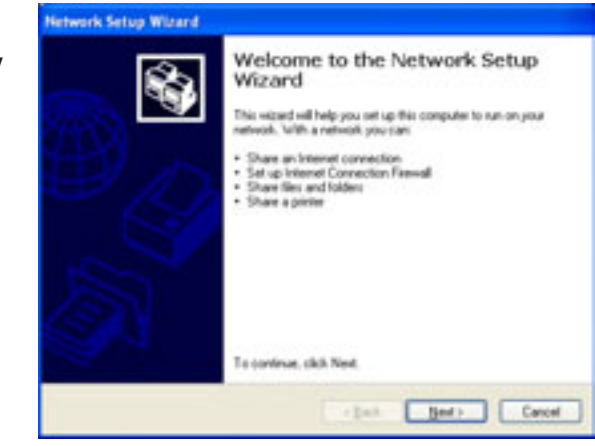

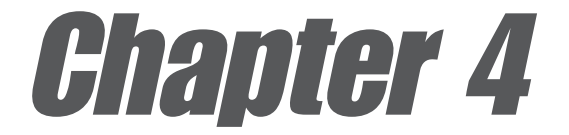

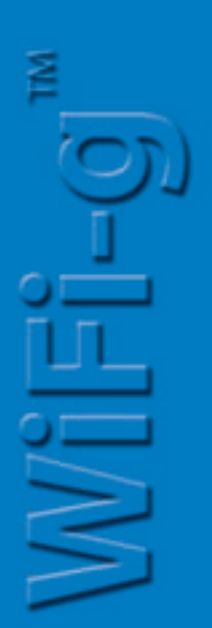

This chapter provides information on several software applications included in the WiFi-g™ support CD.

# **Software support**

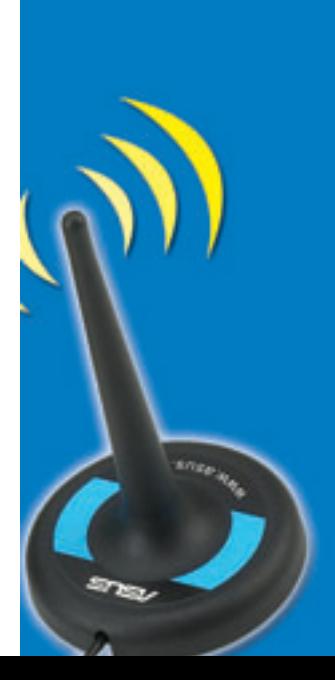

## 4.1 Support CD information

The support CD that comes with the WiFi-g™ card package contains useful software applications for configuring and setting-up the card. The following applications are automatically installed when the WiFi-g™ card driver is installed to your system.

#### **Control Center**

Use this utility to launch the Wireless Settings, Mobile Manager, and Site Monitor applications. This utility also provides Internet connection and link quality icon indications in the Windows® taskbar. See the following page for details.

#### **Wireless Settings**

This utility allows you to configure the basic and advanced settings of the WiFi-g™ card. Refer to page 4-4 for details.

#### **Mobile Manager**

The Mobile Manager allows you to create, edit, and activate a network configuration for a particular location. This application allows mobile users to easily select and switch from one network configuration to another depending on their location. Refer to page 4-5 for details.

#### **Site Monitor**

This utility provides real-time monitoring of the link and signal quality of the wireless LAN where the WiFi-g™ card is connected. Refer to page 4-6 for details.

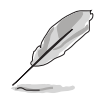

The bundled software applications are subject to change without notice. Visit the ASUS website for updates.

## 4.2 Control Center

The Control Center utility is an application launcher and Internet connection/link quality indicator in one. During system startup, the

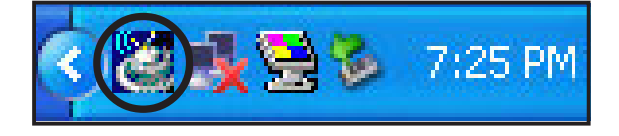

Control Center launches automatically and displays an icon in the Windows® taskbar.

### **4.2.1 Control Center icons**

The Control Center icon changes automatically to indicate the WiFi-g™ card mode, Internet connection status, and link quality to an access point or wireless device. Refer to the table below for Control Center icon indications.

#### **Infrastructure mode** (WiFi-g™ to an access point)

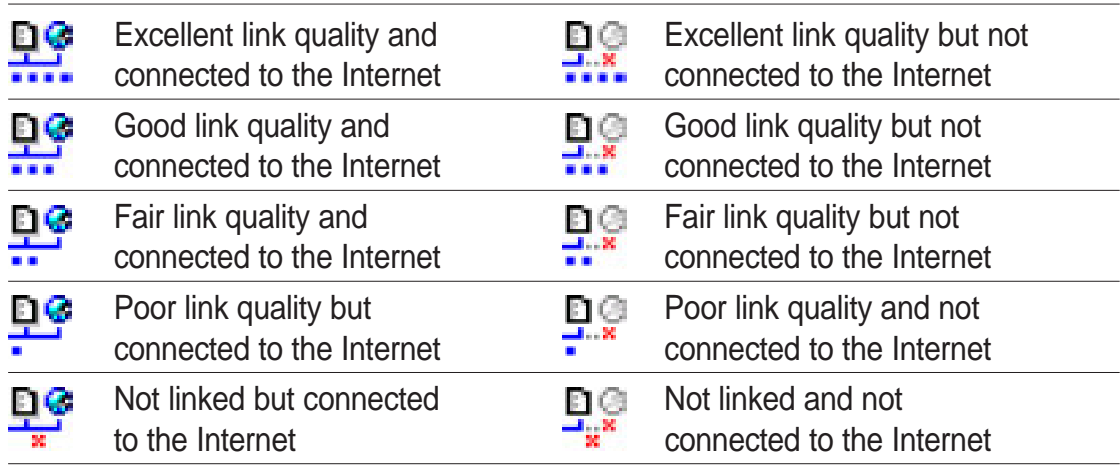

**Ad-hoc mode** (WiFi-g™ to other wireless device)

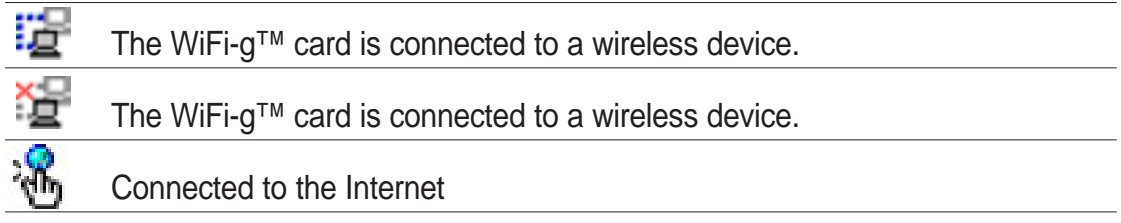

#### **Access point mode**

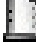

The WiFi-g™ card is in access point mode.

### **4.2.2 Right-click menu**

Right-clicking the Control Center icon displays the WiFi-g™ card software applications. Refer to the succeeding sections for details on these applications.

### **4.2.3 Left-click menu**

Left-clicking the Control Center icon displays the left-click menu.

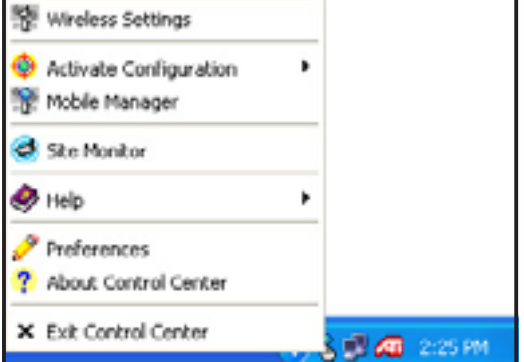

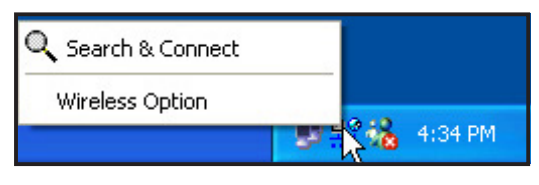

**Search & Connect** – View available wireless networks within range.

**Wireless Option** – This option allows you to select the utilities use. Select **"Only use ASUS utilities and disable XP wireless function"** to avail all ASUS USB wireless LAN adapter features. Click **OK**.

## 4.3 Wireless Settings

The Wireless Settings is the main interface that allows you to control the ASUS wireless LAN adapter. Use the Wireless Settings to view the operational and connection status, or to modify the wireless LAN adapter configuration.

The Wireless Settings window is composed of the property window and tabbed property sheets. Click the icons in the property window to display their tabbed property sheets.

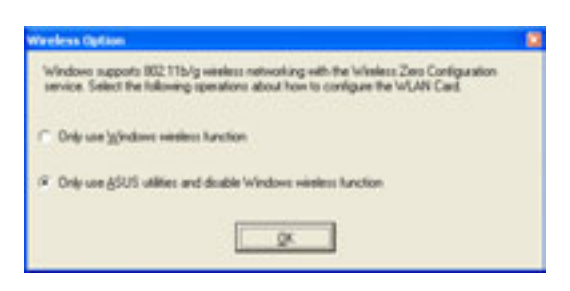

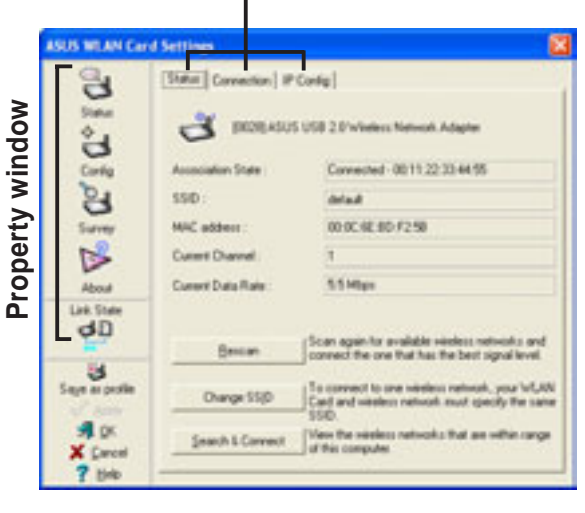

#### **Tabbed property sheets**

## 4.4 Mobile Manager

The Mobile Manager is a convenient tool to setup and manage network location settings. This utility allows users to configure multiple alternative configurations for different locations. You need to set up this utility once so you can easily switch configurations when you change your location.

To launch the Mobile Manager utility:

- 1. Click the Windows® **Start** button. Select **All Programs** > **ASUS Utility** > **WLAN Card** > **Mobile Manager**, or right-click the **Control Center** icon on the Windows® taskbar, then select **Mobile Manager.**
- 2. The Mobile Manager main window appears.

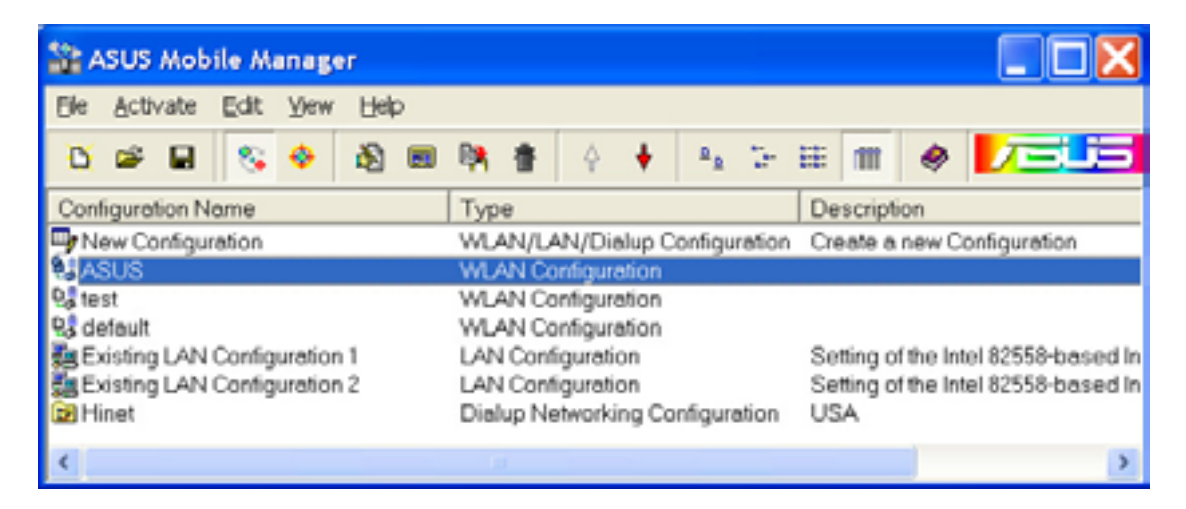

You may use the Mobile Manager utility main window to create, edit, or activate a configuration. The main window displays the menu bar, tool bar, and existing configurations.

The toolbar buttons allow quick access to some common commands in the Mobile Manager utility. All toolbar button commands are also available from the menu bar.

## 4.5 Site Monitor

The Site Monitor utility measures the signal-to-noise (SNR) values of all available wireless networks. Use this utility to determine the best placement of access points in a wireless network.

To launch the Site Monitor:

1. Click the Windows® **Start** button, then select **Programs** > **ASUS Utility** > **WLAN Card** > **Site Monitor**, or

Right-click the **Control Center** icon on the Windows taskbar, then select **Site Monitor**.

2. Click **OK** when the Site Survey Message window appears.

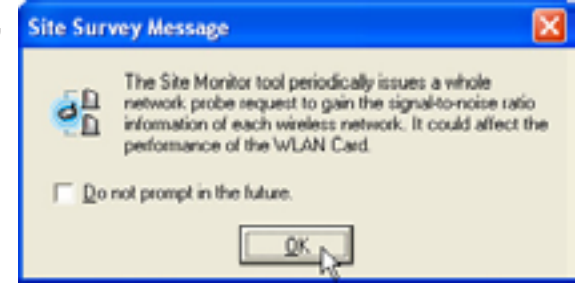

The Site Monitor main window displays the available wireless connections and the signal-to-noise (SNR) value of a selected connection.

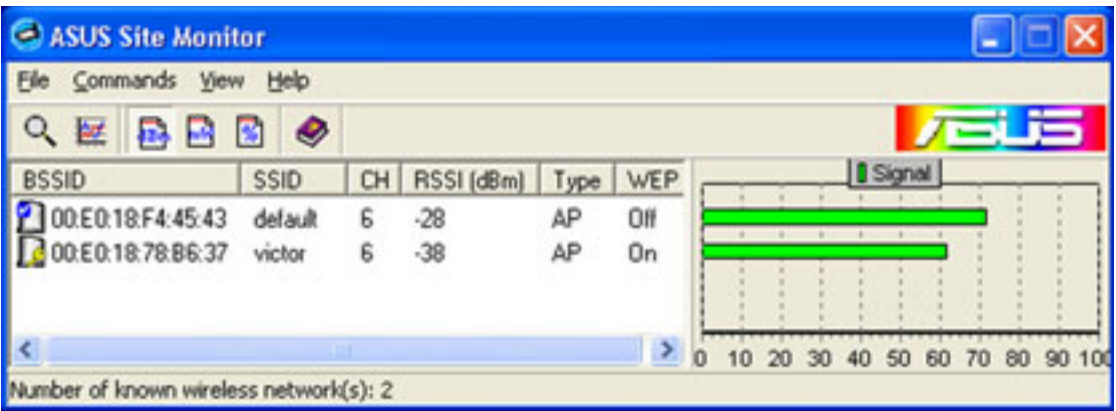

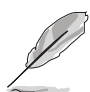

Some Access Points disable their SSID broadcasting to hide themselves from the Site Monitor. You may join these APs if you know their SSID.

## 4.6 Other menu options

### **4.6.1 Activate Configuration**

This option allows you to select the wireless profile to use.

## **4.6.2 Help Menu**

The Control Center utility has a Help menu to guide you in using the Control Center and Wireless Settings applications. Right-click the Control Center icon, select **Help**, then select an application to display the help window.

## **4.6.3 Preferences**

The **Preferences** window allows you to customize the Control Center settings.

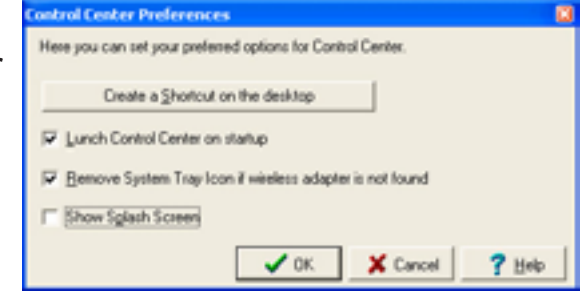

## **4.6.4 About Control Center**

Select the **About Control Center** option to display the Control Center software version and copyright information.

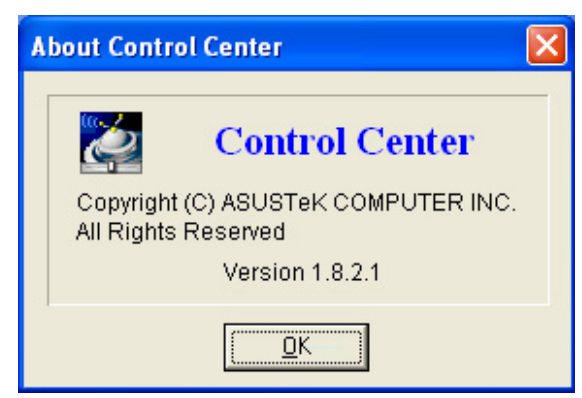

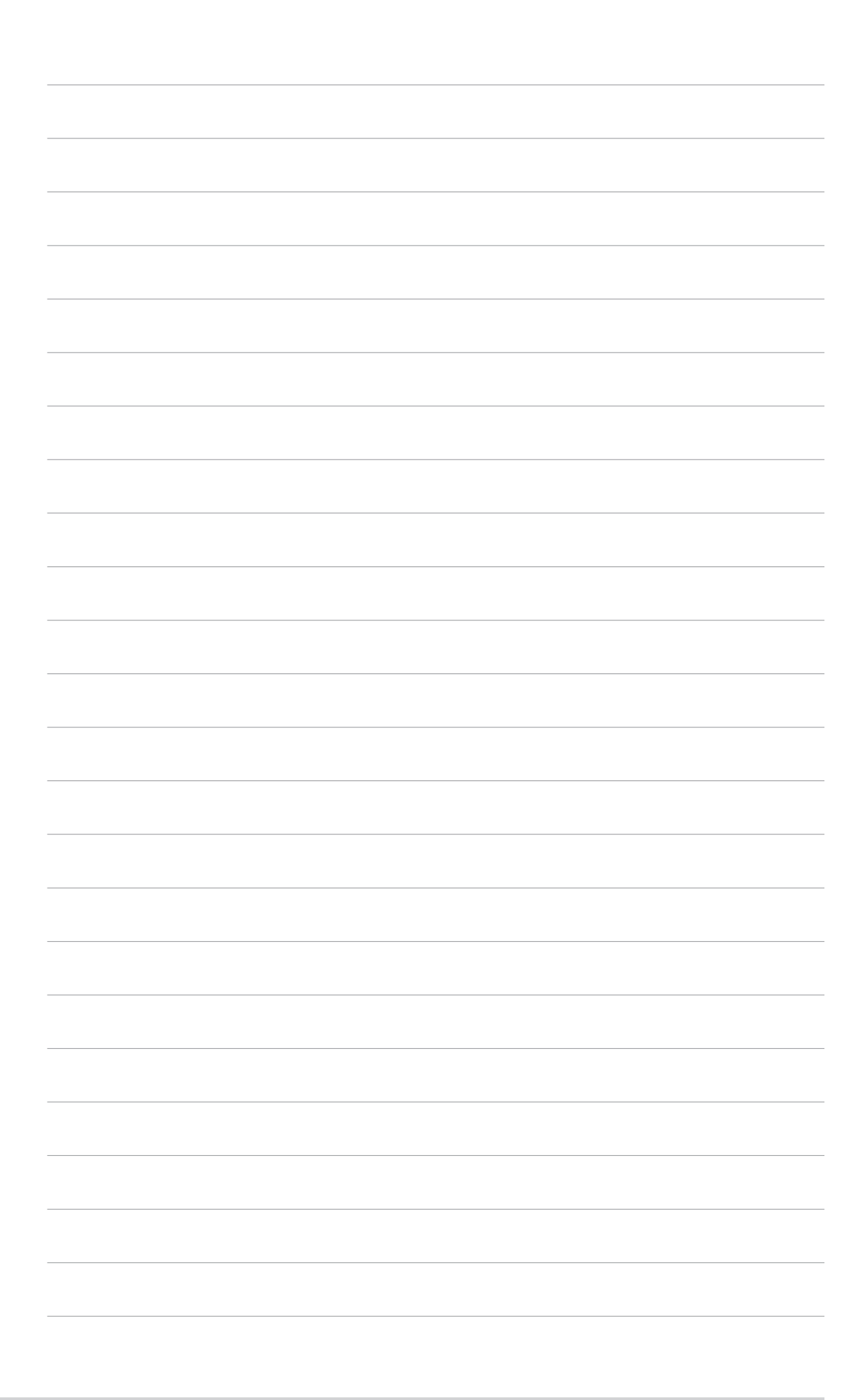

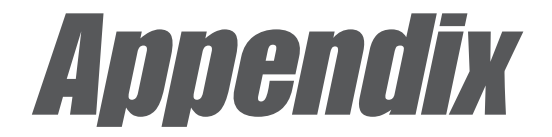

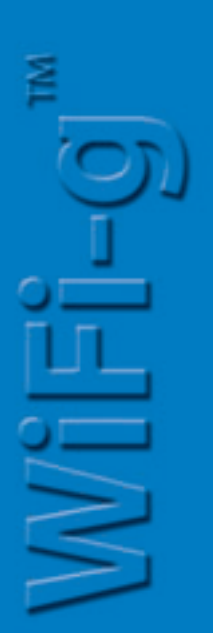

The Appendix lists the wireless LAN channels available for use in your country or location.

# **Wireless LAN channels**

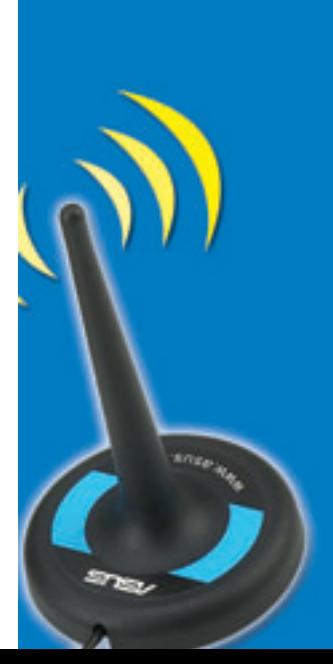

## Wireless LAN channels

The IEEE 802.11b/g standard for wireless LAN allocated the 2.4 GHz frequency band into 13 overlapping operating channels. Each channel corresponds to a different set of frequencies. The table below shows the center frequencies of each channel.

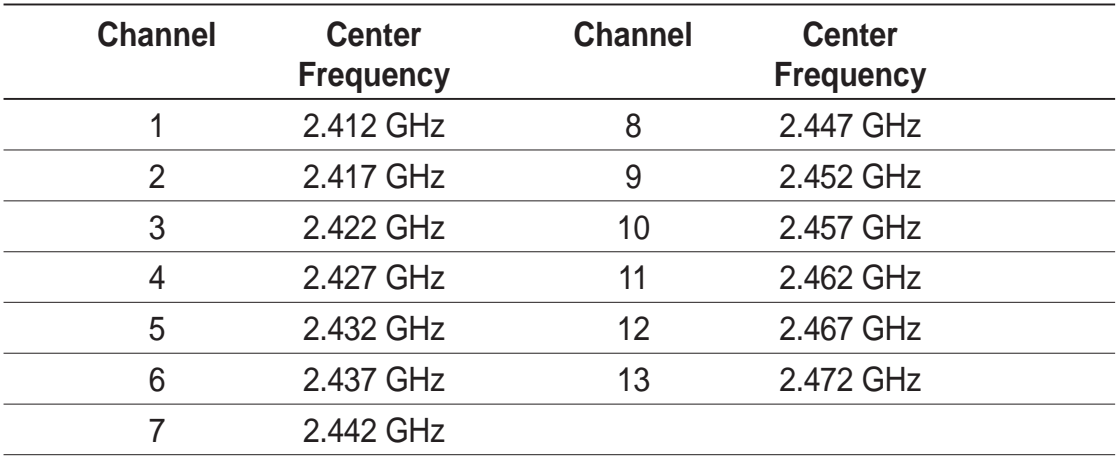

D

If several Wi-Fi devices are operating in the same vicinity, the distance between the center frequencies of channels used must be at least 25MHz to avoid interference.

The number of channels available for the wireless LAN adapter varies by country/region. Refer to the table below to determine the number of channels available in your location.

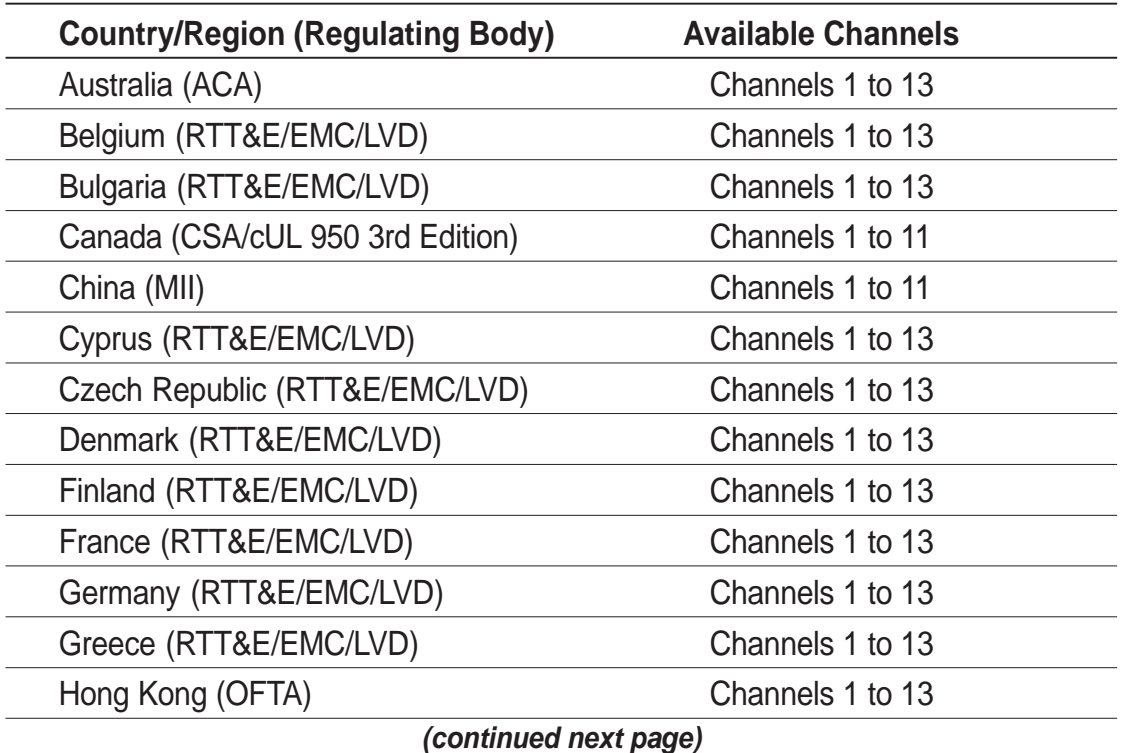

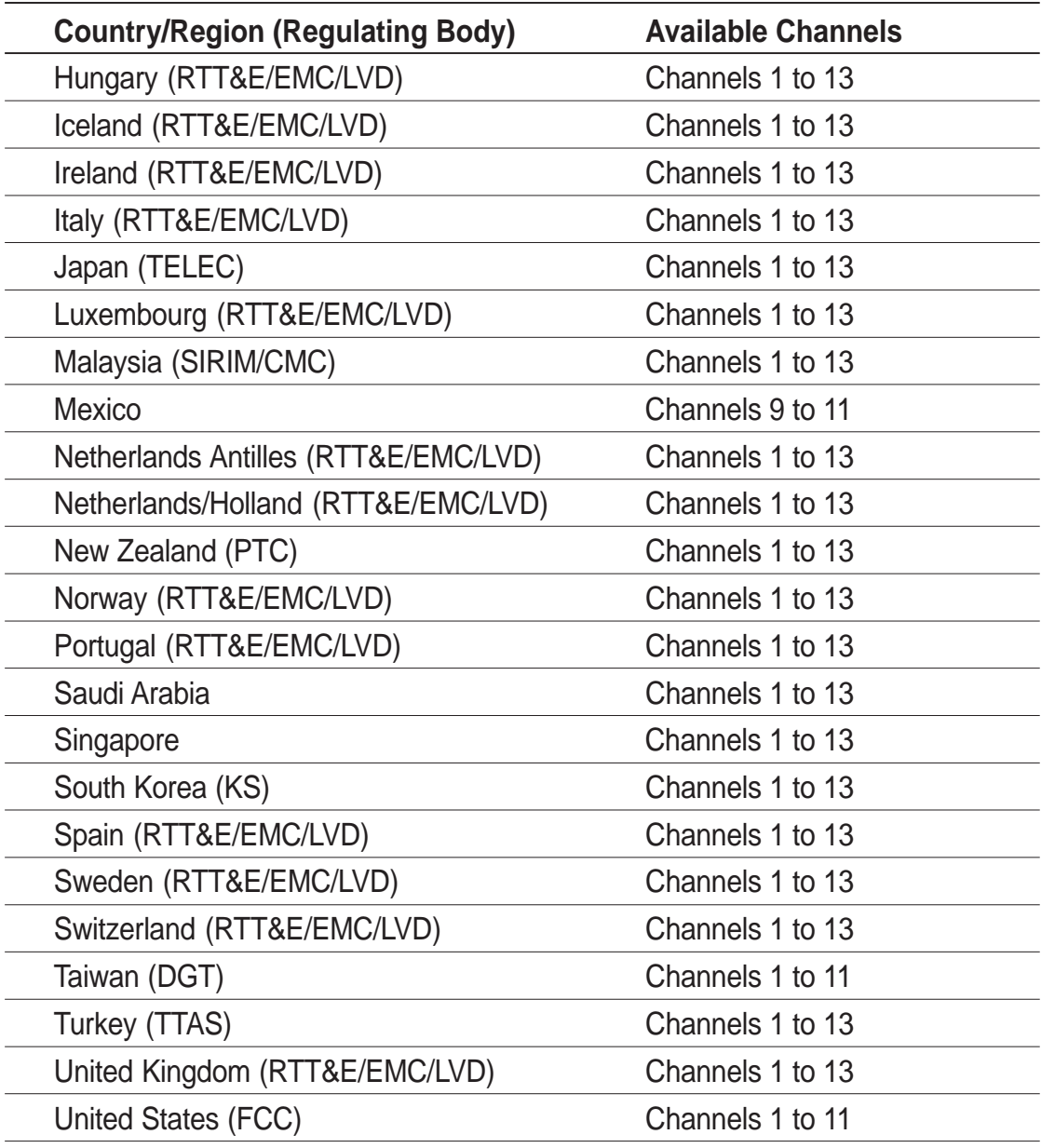

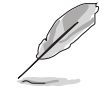

Channels 1, 6 and 11 are independent and do not overlap each other. We recommended that you tune your wireless LAN adapter to these channels.

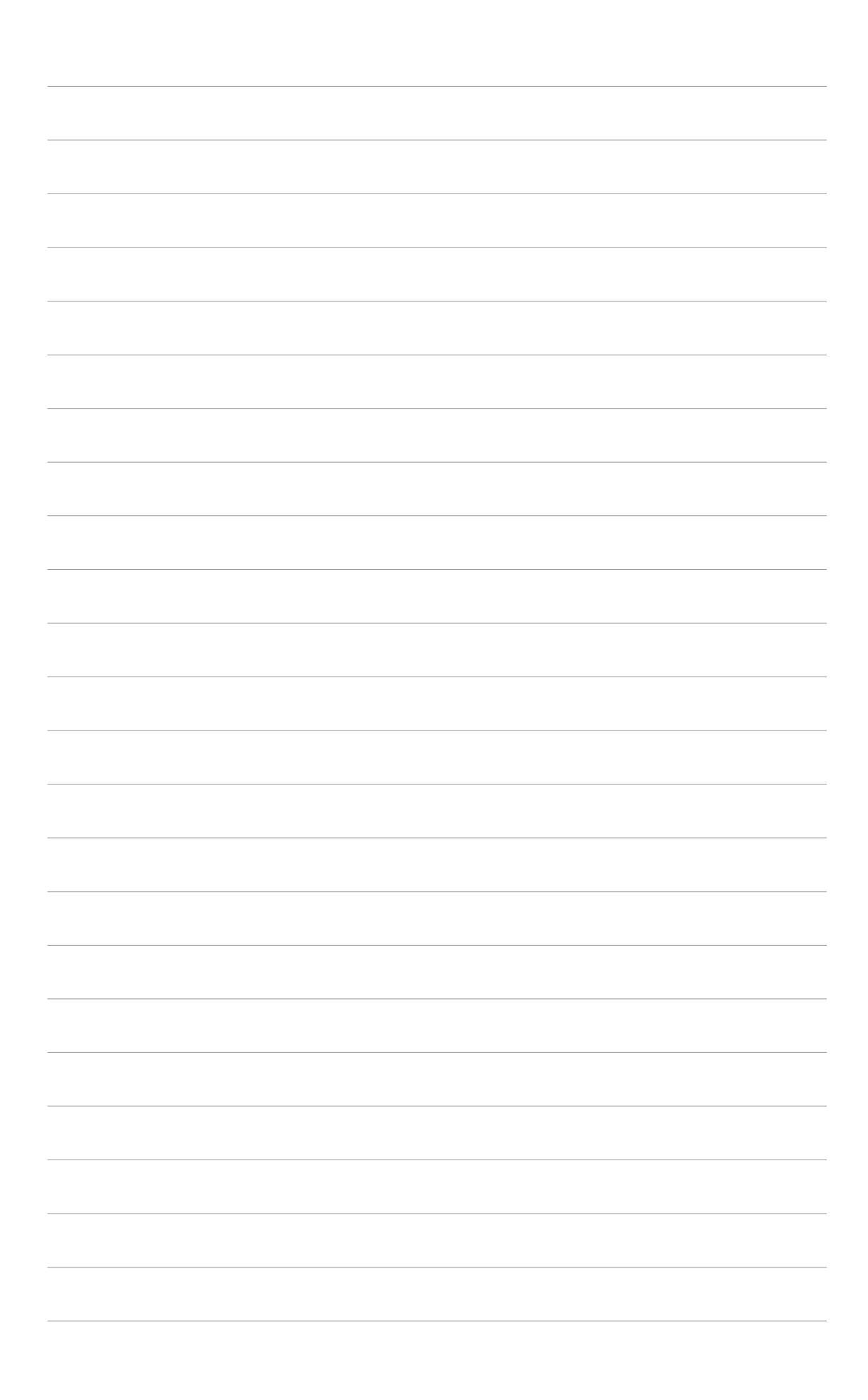